# **Horizon Inventory**

**User's and Administrator's Guide**

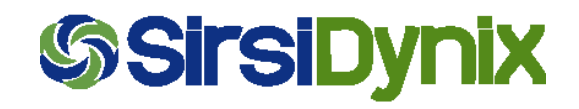

Windows is a trademark of the Microsoft Corporation. Percon, PT 2000, PT Dock, and TopGun are trademarks or registered trademarks of PSC, Inc. Telxon and Telxon PTC-710 are trademarks or registered trademarks of Symbol Technologies, Inc. All other product or company names are trademarks or registered trademarks of their respective companies.

#### **NOTE**

Percon PT 2000 and Percon TopGun are now called simply PT 2000 and TopGun. This guide still uses the old product names. You will see the new names in the documentation that you receive in the future.

#### © 2000-2009 SirsiDynix Corporation

All rights reserved. Information in this document is subject to change without notice. The software described in this document is furnished under a license agreement. No part of this guide may be reproduced or transmitted in any form or by any means, electronic or mechanical, without the express written permission of SirsiDynix.

SirsiDynix grants the right of copying the enclosed material solely for the internal business use of the end user if (1) this document has been obtained by purchase or by license agreement in conjunction with SirsiDynix software, and (2) this copyright statement is included with each copy. All other copying or distribution is strictly prohibited.

This document is compatible with Horizon Version 7.5. It may also be compatible with later versions.

August 2009

Part #: 317528–117528

# Contents

## CHAPTER 1

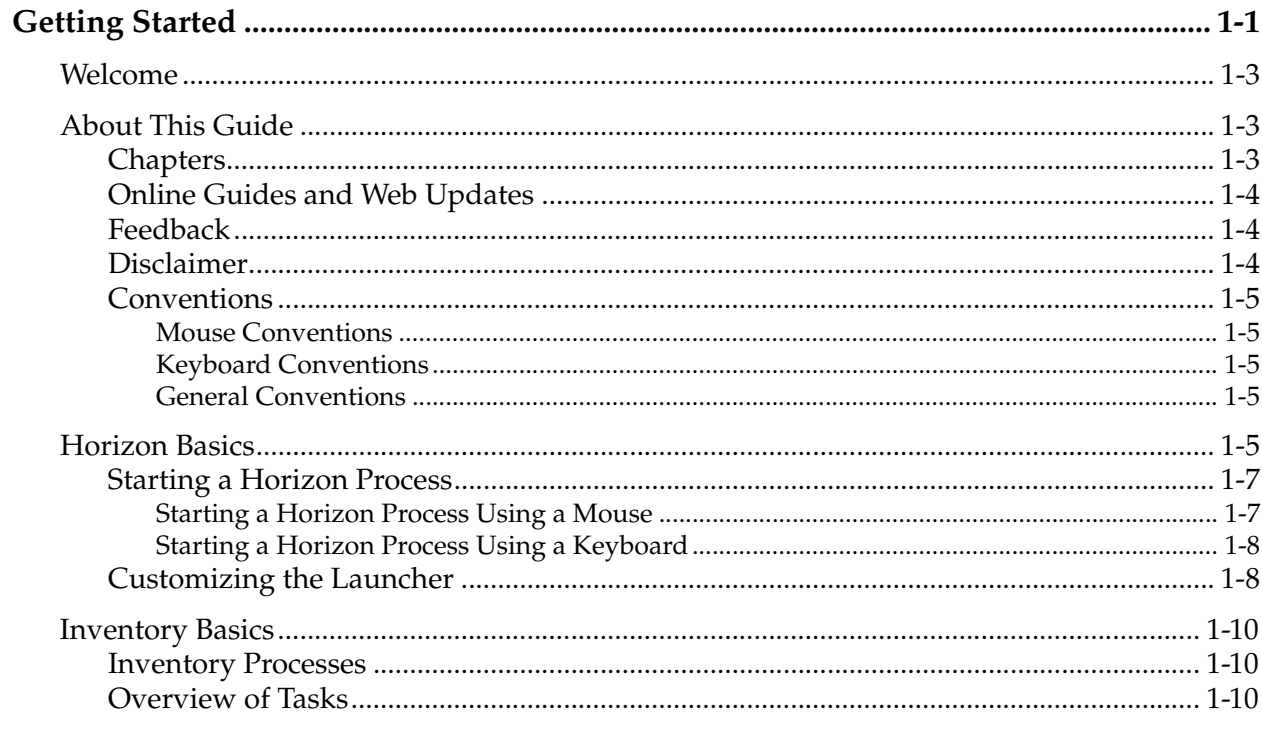

## CHAPTER 2

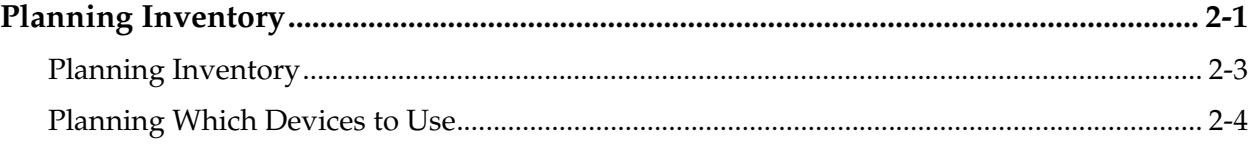

## CHAPTER 3

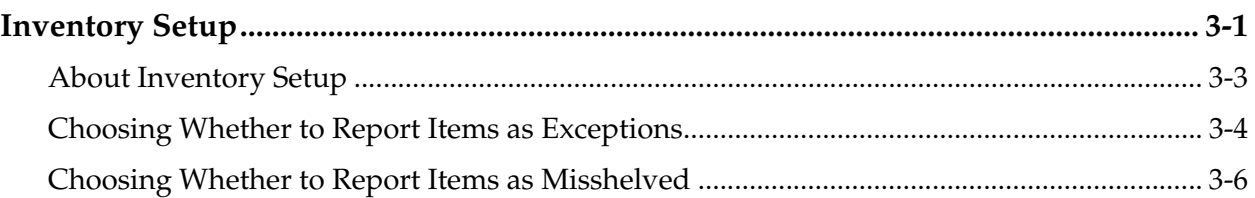

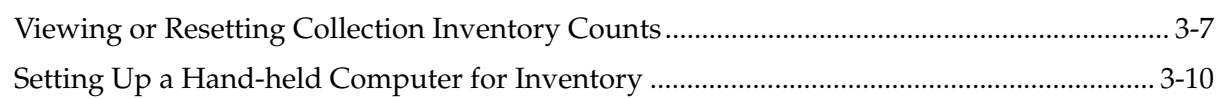

#### C H A P T E R  $\overline{\mathbf{4}}$

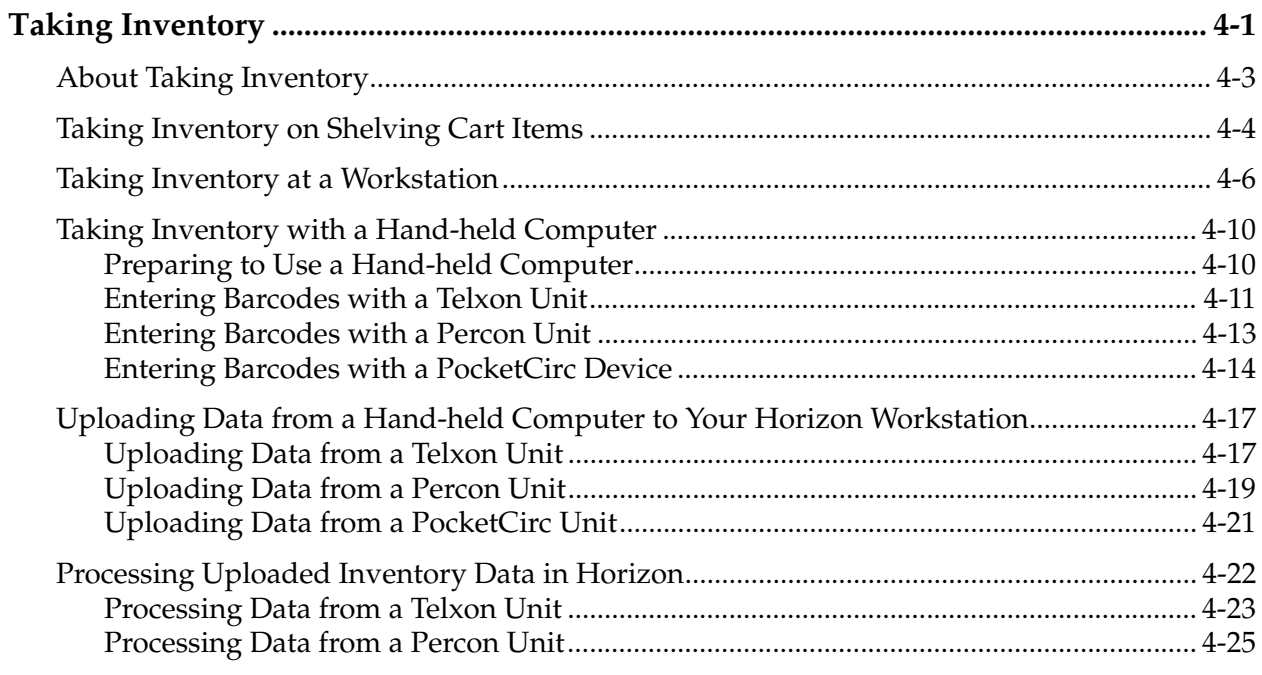

#### C H A P T E R  $5\overline{)}$

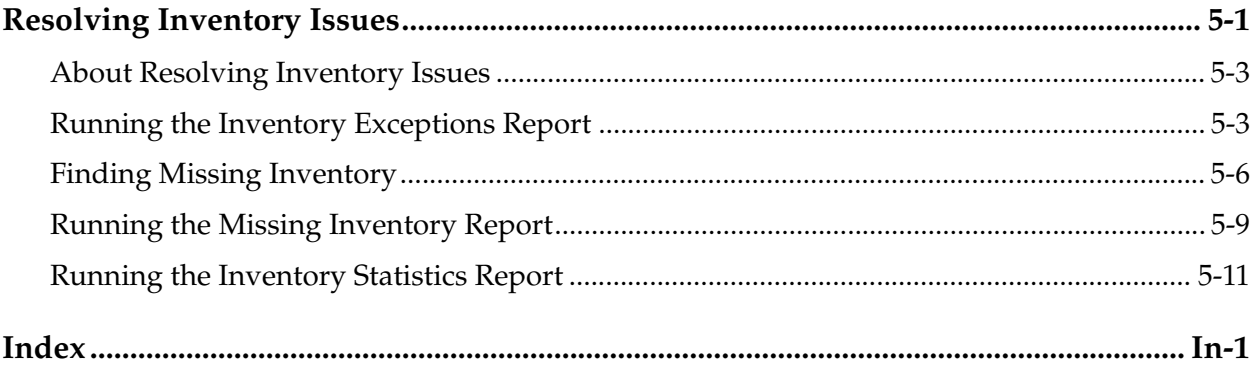

# <span id="page-4-1"></span><span id="page-4-0"></span>**Getting Started**

This chapter provides you with the basic information you need to begin using Horizon Inventory. It gives you an overview of this guide, a review of some basic Horizon tasks and the Launcher interface, and an overview of Inventory.

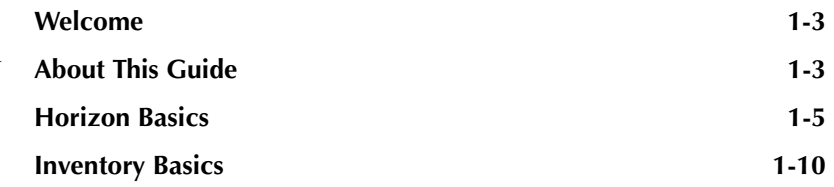

## <span id="page-6-0"></span>**Welcome**

Welcome to Horizon Inventory. Inventory helps your library track items from all areas of the library and determine when items are missing or in the wrong place.

# <span id="page-6-1"></span>**About This Guide**

The *Inventory Guide* is for all library personnel who do inventory and for system administrators who set up Horizon Inventory and any peripheral machines, such as Telxon, Percon, or PocketCirc hand-held computers. This guide explains how to set up Inventory, workstations, and hand-held computers to take inventory. It also explains how to use Inventory and hand-held computers to take inventory, process inventory data, and find and resolve inventory exceptions.

All setup and administration-related topics that are specific to Inventory are covered in this guide, not in the *System Administration Guide*.

This section explains these topics:

- • [Chapters](#page-6-2)
- • [Online Guides and Web Updates](#page-7-0)
- • [Feedback](#page-7-1)
- • [Disclaimer](#page-7-2)
- **Conventions**

## <span id="page-6-2"></span>**Chapters**

This guide contains these chapters and major sections:

- Chapter 1, "Getting Started," explains the basic information you need to begin using Inventory, and gives you an overview of this guide.
- Chapter 2, ["Planning Inventory](#page-16-2)," explains some benefits of planning ahead. It gives some suggestions on planning for time, personnel, and other resources to make your inventory complete and accurate. It also suggests planning which items you want to count as exceptions, dividing collections into manageable groups to keep from being bogged down by too much information at once, choosing the methods and equipment you will use to collect the information, and developing a method to track progress.
- Chapter 3, ["Inventory Setup,](#page-22-2)" explains how the system administrator sets up Horizon Inventory tables to tally the inventory inputs and track exceptions. It also explains how to set up hand-held computers.
- Chapter 4, "[Taking Inventory,](#page-34-2)" explains how to record item barcodes and in which order to do Inventory tasks. (For example, you should count shelving cart items before shelved items. If you count shelved items before shelving cart items, then as the shelving cart items are put back on the shelves, those items placed where the inventory has already been counted are missed by the inventory and show up as missing from inventory counts.)
- Chapter 5, ["Resolving Inventory Issues,](#page-60-2)" explains how to run reports to show inventory exceptions and how to use those reports to find missing or misshelved inventory, items in the wrong collection, or any other exception.
- Index to the guide.

## <span id="page-7-0"></span>**Online Guides and Web Updates**

In addition to the printed copy, this guide is available as a PDF (Portable Document Format) file. You can access the most current PDF version of this guide at SirsiDynix's customer web site at http://clientcare.sirsidynix.com. Accessing the Horizon Documentation site on the Web requires a login and password. If you do not already have a login and password, contact your system administrator.

To view any PDF file, you must install Adobe's Acrobat Reader on your workstation. (This software is provided by Adobe free of charge.) You can download the latest version of Acrobat Reader from Adobe's web site at "www.adobe.com".

## <span id="page-7-1"></span>**Feedback**

The Documentation Team at SirsiDynix wants to provide you with the most complete and useful documentation possible. If you have any comments about this guide, please let us know. We appreciate your feedback and we will use it to improve future versions of the guide. You can send your comments via e-mail to "docs@sirsidynix.com". If you need immediate assistance, contact your system administrator.

## <span id="page-7-2"></span>**Disclaimer**

The process names and sample windows in this guide reflect the default settings that are delivered with most new Horizon installations. The settings on your system may be different from these defaults, depending on your library's implementation choices and the way your system administrator sets up your Horizon system. (For example, your system administrator can add fields to windows, reorganize the processes that display on the navigation bar, and set up security to limit access to certain processes.)

Additionally, as you use Horizon, you can resize windows or customize your Launcher workspace. Consequently, your Horizon environment may look and function differently than the environment described in the tasks in this guide. (For information about customizing and restoring window size or the Launcher workspace, see the *Launcher Configuration Guide*.)

## <span id="page-8-0"></span>**Conventions**

This section explains the documentation conventions used in this guide.

## <span id="page-8-1"></span>**Mouse Conventions**

- **Click.** To place the mouse pointer on an icon, command, or button and quickly press and release the primary (usually the left) button once.
- **Double-click.** To place the mouse pointer on an icon, command, or button and quickly press and release the primary mouse button twice.
- **Right-click.** To place the mouse pointer on an icon, command, or button and quickly press and release the secondary (usually the right) button.
- **Drag.** To press and hold the primary mouse button while moving the mouse.
- **Choose.** To select an option from a menu, group of options, or list.
- **Highlight.** To click once on an option in a list so the option is selected and displays in reverse video. In a field, you may drag the mouse over text to highlight that text.

## <span id="page-8-2"></span>**Keyboard Conventions**

- Keys on the keyboard are shown in uppercase, bold characters (for example, "the **TAB** key"). The keys on your keyboard may not be labeled exactly as they are in this guide.
- When you are instructed to press two or more keys at the same time, the keys are connected by a plus sign. (For example, **ALT+H** means to hold down the **ALT** key and press the **H** key.)
- Text or numbers that you are instructed to enter using the keyboard are enclosed in quotation marks (for example, enter "main" in the **Location** field).

## <span id="page-8-3"></span>**General Conventions**

- In step-by-step instructions, the names of menus, buttons, fields, and other options appear in bold typeface (for example, "the **OK** button" or "the **Borrower** field").
- When you are instructed to choose an option from a menu, the menu and menu options are separated by commas. (For example, "choose **File, Save**" means to choose the File menu, then choose the Save option from the menu.)
- Text in italics shows general information that you must replace with information that is specific to your system. (For example, you would replace *password* with a specific password, such as 123gr@ndma.)

## <span id="page-8-4"></span>**Horizon Basics**

This guide assumes that you have a basic knowledge of your Windows operating system, Horizon, and working in Horizon windows. At the minimum, you should know how to:

- Use a mouse or keyboard to do basic tasks, such as choosing menu options and buttons.
- Work with windows (selecting, moving, minimizing, restoring, maximizing, sizing, scrolling, closing, and so on).
- Work with dialog boxes.
- Log in to Horizon, change operators, and log off Horizon.
- Search for records on the Horizon system.
- Work in Horizon list and edit windows.

#### **NOTE**

If you do not know how to do these tasks, see the Windows online help, your Microsoft Windows manual, or the *Horizon Basics Guide*.

Additionally, you need to understand how to use the Launcher environment. The Launcher is the framework that you use to open and navigate through the various Horizon processes. You can also use it as a tool to access some of your other desktop functions.

The Launcher workspace starts automatically when you first log in to Horizon. It includes pop-up lists, toolbars, and a navigation bar that help you do tasks easily. You or your system administrator can customize toolbars, the navigation bar, and some other features of the Launcher environment.

Here is an example of a Launcher workspace:

#### <span id="page-9-0"></span>**Figure 1.1: Launcher Workspace**

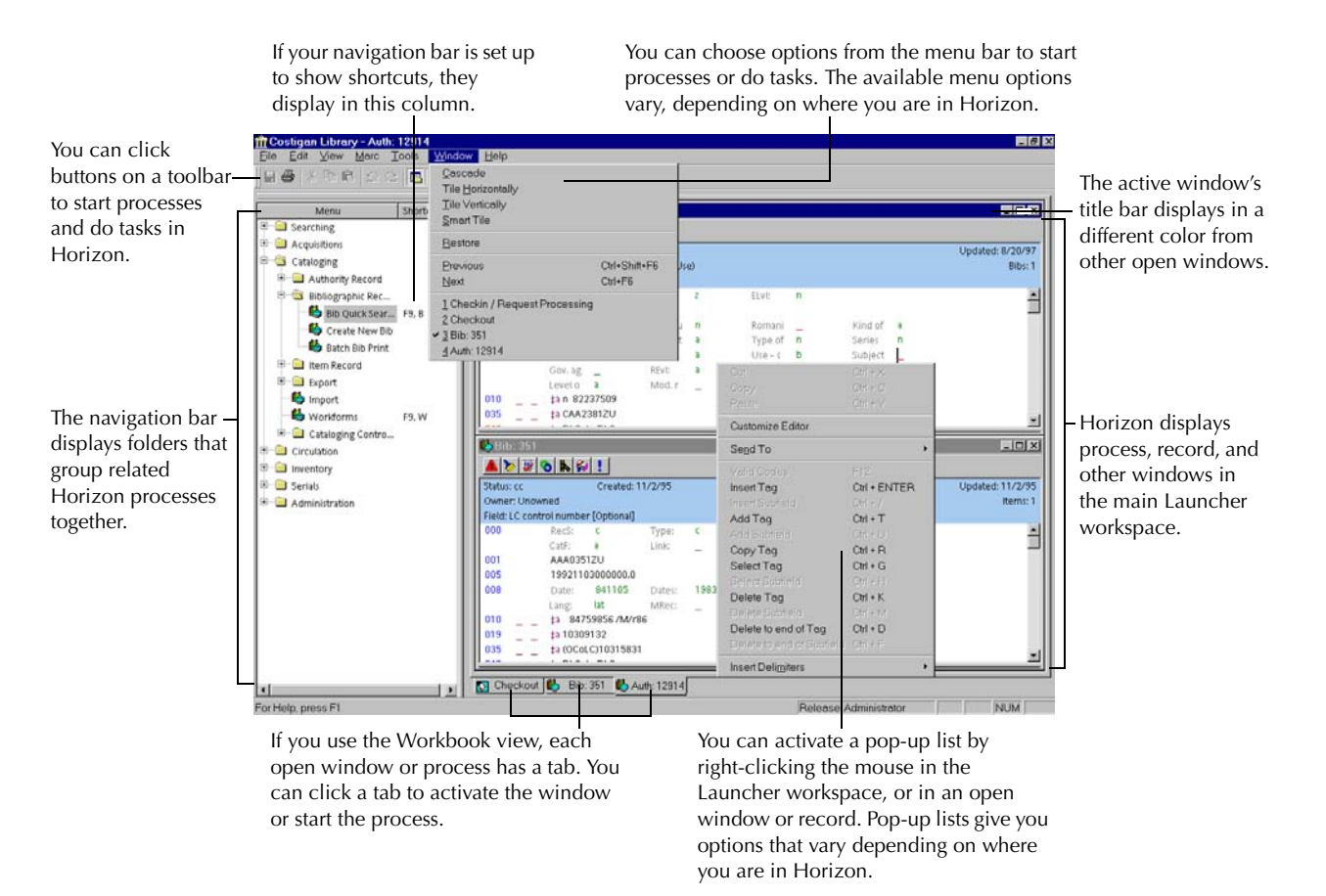

For more information on working in the Launcher environment, see the *Horizon Basics Guide*.

This section explains these topics:

- • [Starting a Horizon Process](#page-10-0)
- • [Customizing the Launcher](#page-11-1)

## <span id="page-10-0"></span>**Starting a Horizon Process**

When you do a task in Horizon, you must first start the process that lets you do the task. If you have already started several processes, you can activate the open process window that you want to use. The active window's title bar displays in a different color from other open windows. If the windows are displayed in a cascade, the active window moves to the front.

### **NOTE**

If you cannot activate a different window, the currently active window needs attention before you can continue. You must either close the window, or cancel or finish its process. (For example, if the window is a search window, you must complete the search, cancel the search, or close the window before you can start a different process.)

Horizon lets you use several different methods to start most processes. The various tasks in this guide usually give only one or two of the methods. As you work with Horizon, you will discover which methods are most convenient for you.

For example, if you work best using a mouse, you may choose to use the menu bar to start processes. If you prefer using a keyboard, you may choose to use keyboard shortcuts.

**NOTE**

Your security settings and Launcher configuration may affect the options that you can use to start some processes. (For more information, see your system administrator.)

This section explains some of the methods you can use to start a process in Horizon. (For examples of some of these methods, see [Figure 1.1, "Launcher Workspace," on page 1-6](#page-9-0).)

This section explains these topics:

- • [Starting a Horizon Process Using a Mouse](#page-10-1)
- • [Starting a Horizon Process Using a Keyboard](#page-11-0)

## <span id="page-10-1"></span>**Starting a Horizon Process Using a Mouse**

When you use the mouse to start a process, you click or double-click on a specific part of the Launcher workspace. Here are some of the ways you can use a mouse to start a process:

- **Double-click on a process or tool on the navigation bar.** The navigation bar stores processes and tools in folders. (For more information, see "Horizon User Interface" chapter of the *Horizon Basics Guide*.)
- **Click on a toolbar button.** You can use the toolbar to start a process only if you (or your system administrator) have added a button for that process. (For more information, see the "Customizing the Toolbar" chapter of the *Launcher Configuration Guide*.)
- **Click on an option from the menu bar.** Choose **Window** and the open window or record that you want to make active.
- **Click on the window that you want.** If you can see part of the window or record that you want to make active, click on the window.

• **Use the Workbook view.** Click on the tab of the open window or record that you want to make active. (For instructions on opening the Workbook, see the "Horizon User Interface" chapter of the *Horizon Basics Guide*.)

## <span id="page-11-0"></span>**Starting a Horizon Process Using a Keyboard**

When you use the keyboard to start a process, you press a certain sequence of keys. You must know the keystrokes that open the function that you want. If your navigation bar is open and is set up to display shortcuts, you can see the keystrokes listed there. (However, the navigation bar does not have to be open for you to use the shortcuts.) The drop-down menus on the menu bar also display several keyboard shortcuts.

Your security settings may give you the rights to edit or create a shortcut. (For more information, see the *Launcher Configuration Guide*.)

You can use the keyboard in these ways:

- **Lead-in keys.** A lead-in key focuses the cursor on a certain set of tasks from which you can choose. The F9 key focuses the cursor on the navigation bar, so that your next keystroke moves you through the folders of the navigation bar to find the process that you want to start. (You can use arrow keys, the first letter of the process that you want, or choose Find from the Edit menu to move to the process.)
- **Predefined keyboard shortcuts.** Windows and Horizon have certain default shortcuts that can help you in your work. You cannot change these shortcuts. (For example, F2 starts a New Search.) (For a list of the most common predefined keyboard shortcuts, see "Shortcut Keys" in the "Horizon User Interface" chapter of the *Horizon Basics Guide*.)
- **User-defined keyboard shortcuts.** You can create shortcuts that start Horizon processes when you customize the Launcher. (For more information, see the *Launcher Configuration Guide*.)
- **Press ALT+W.** This activates the Window drop-down menu. Then type the number of the open window or record that you want to make active.

#### **NOTE**

Pressing **ALT** plus any underlined letter in the menu bar activates the drop-down menu for that menu option.

• **Press CTRL+F6.** This cycles through the open windows.

## <span id="page-11-1"></span>**Customizing the Launcher**

Depending on your security settings, you can customize your Launcher. (For instructions, see the *Launcher Configuration Guide*.) In general, you or your system administrator can customize the Launcher in these ways:

- **Toolbars.** You can create a new toolbar or modify an existing toolbar's appearance and design so that the toolbar shows only the processes you use frequently.
- **Navigation bar.** You can hide or add new folders, processes, and applications to the navigation bar, including third party products. You can also set up shortcuts for processes and applications on the navigation bar.
- **Diacritics.** You can add, delete, and edit the non-keyboard characters (such as the British pound or an accent mark) that are available on the Diacritic Shortcut Bar. You can also specify the shortcuts for each character.
- **Background.** You can choose what background displays in the Launcher workspace.
- **Startup.** You can choose the processes that start automatically, and which folders on the navigation bar open automatically, when you first log in to Horizon.

### **NOTE**

Unless your security settings let you save changes that you make in the Launcher environment, the Launcher may revert to its default appearance when you log off.

## <span id="page-13-0"></span>**Inventory Basics**

The Inventory process gives your library a way to account for your holdings by collection. Inventory helps you maintain organized and complete collections by identifying misshelved or missing items. You need to determine the best plan for your inventory activity based on the size and number of your collections, the size of your library, and the number of people who will be involved in the inventory process.

This section explains these topics:

- • [Inventory Processes](#page-13-1)
- Overview of Tasks

## <span id="page-13-1"></span>**Inventory Processes**

When you first install Horizon, the Inventory folder on the navigation bar contains these folders and processes:

#### **Figure 1.2: Inventory Processes**

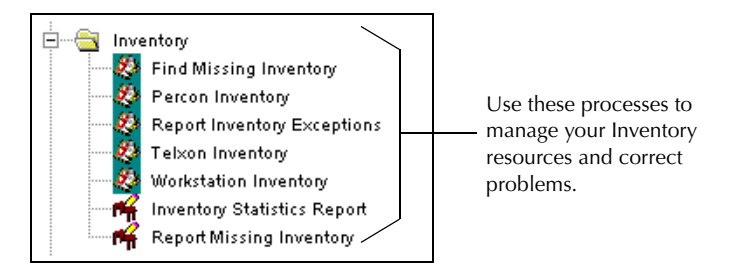

You may see only some of these Inventory processes on your navigation bar. Your security setup and Launcher configuration determine what processes are available on your navigation bar, and where they display. (For more information, see your system administrator or the *Launcher Configuration Guide*.)

## <span id="page-13-2"></span>**Overview of Tasks**

As you work in Inventory, you will do these basic tasks:

- **Planning inventory.** Before you actually start counting your library's items, plan how you will take inventory. If you plan well, your inventory taking will be more efficient. (For more information, see ["Planning Inventory" on page 2-3.](#page-18-1))
- **Setting up for inventory.** The system administrator must set up or update the collection code and item status tables so Horizon will record when your staff takes inventory for a particular collection. The system administrator must also set up the tables to establish if and how the system reports exceptions found during the inventory for a particular collection. If you use hand-held computers for your inventory, your system administrator must also set up those units. (For more information, see ["About Inventory Setup" on page 3-3.](#page-24-1))
- **Taking inventory.** When you take inventory, you record the barcodes of a particular collection and upload them into the Horizon server for processing. (You can record barcodes by scanning them with a hand-held computer or by typing or scanning them into a workstation.) Horizon tracks these items so you account for everything including those items that the

inventory process has found to be in the wrong place or missing. Once you determine which items are in the wrong place or missing, you can resolve those issues. (For more information, see ["About Taking Inventory" on page 4-3](#page-36-1).)

• **Resolving inventory issues.** After you take inventory, you must report and manage exceptions found during inventory. This includes tasks such as printing an Inventory Exceptions report, resolving exceptions, finding missing inventory, creating and printing missing inventory reports, and resolving missing inventory. (For more information, see ["About Resolving Inventory Issues" on page 5-3.](#page-62-2))

# <span id="page-16-2"></span><span id="page-16-1"></span><span id="page-16-0"></span>**Planning Inventory**

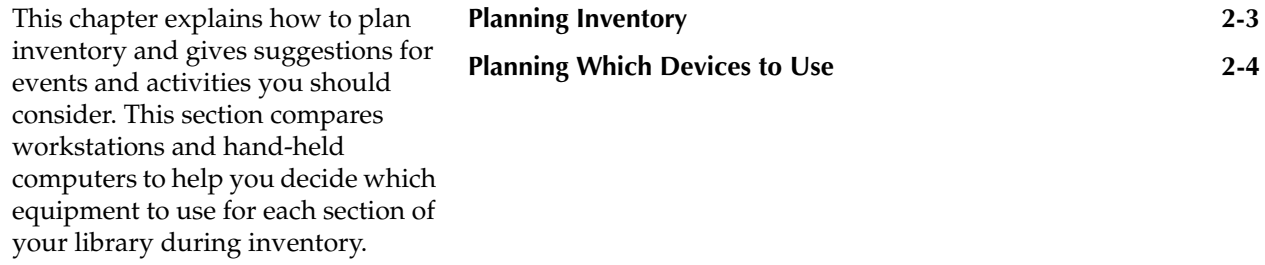

# <span id="page-18-1"></span><span id="page-18-0"></span>**Planning Inventory**

You may want to create an plan before you take inventory. This plan can help you to inventory your collections completely and efficiently.

You may want to follow these suggestions to develop an effective inventory plan:

• Create a schedule showing the order in which you will inventory your collection. Remember to include your smaller collections, special collections, and non circulating items.

While planning your schedule, you may want to see how long you took for a previous inventory on the same collection.

- Decide which types of items will be listed as exceptions and how you will resolve those exceptions. (For example, some items your library might want to track as exception items would be misshelved items, items found but not cataloged, duplicate items, items marked for interlibrary loan that should have been shipped, and so forth.)
- Divide your large collections into manageable groups up to about 10,000 items. That way, you can resolve each group's exception items immediately, instead of waiting until the entire collection has been inventoried.

#### **NOTE**

To divide your larger collections into smaller groups, you might want to inventory items on a certain number of shelves or a certain range of call numbers, or use any other type of range that fits the way you do inventory in your library.

- Choose a method for collecting barcodes. You can use workstations, hand-held computers, or a combination of these.
- Leave enough time after entering each group of barcodes to print the Inventory Exceptions report and resolve any problems you find. The sooner you resolve the problems, the more likely that the items will still be on the shelves. You should resolve all the problems for one collection before starting inventory for another collection.
- Because inventory involves many people, you might want to develop a method to monitor your inventory progress. (For example, you can create a chart that shows a group of call numbers and what has been completed for each section, such as the reports that have already been run.)

# <span id="page-19-0"></span>**Planning Which Devices to Use**

You can use workstations and hand-held computers to take inventory. You can choose either one for a particular task in the inventory process, based on its advantage in that setting. If you use the hand-held computer, you will also use the workstation to upload the barcodes from the hand-held computer and then transfer the information to the Horizon Inventory database.

To take inventory, you enter the barcode information by using one or more of the devices in this table:

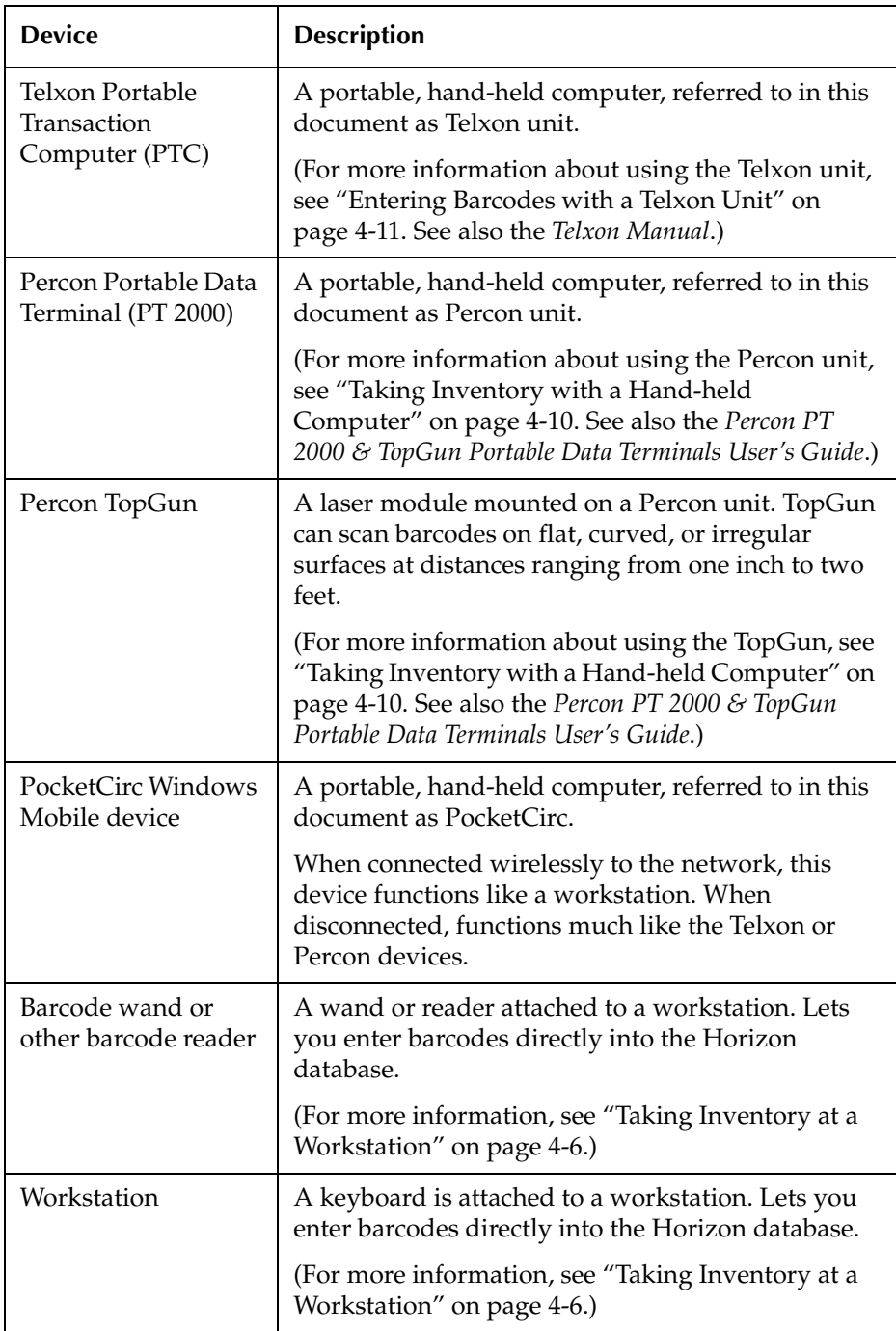

Workstations and hand-held computers have different advantages depending on the way your library is laid out and the way you plan to take inventory.

## **NOTE**

The PocketCirc device acts like a workstation when connected wirelessly to the network, and like a standard hand-held when disconnected.

This table compares workstation and hand-held computer inventory methods:

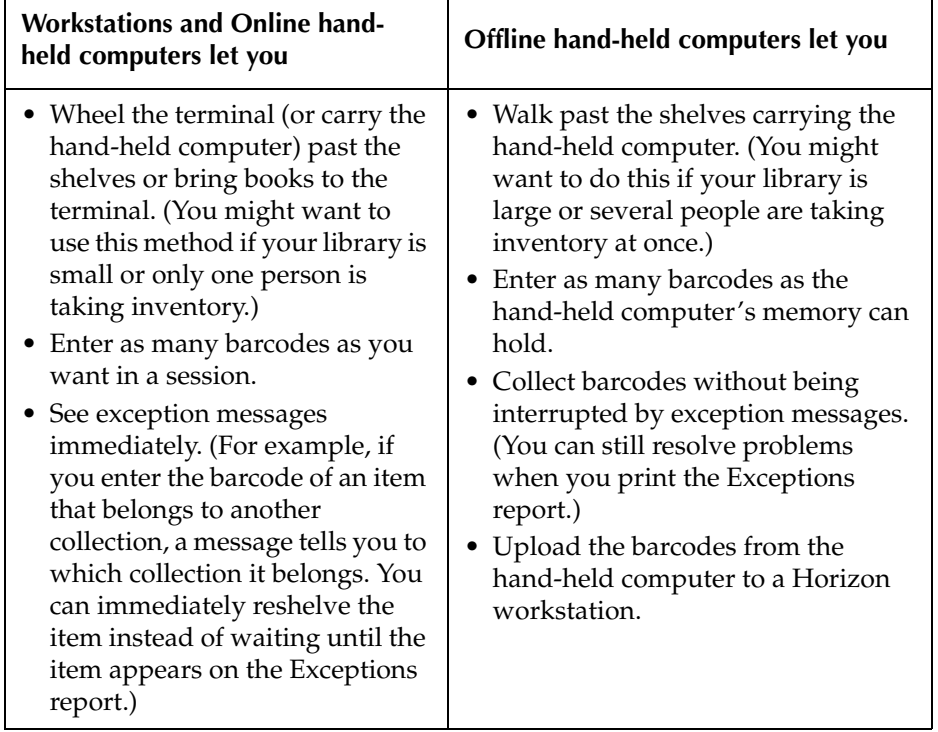

# <span id="page-22-2"></span><span id="page-22-1"></span><span id="page-22-0"></span>**Inventory Setup**

This chapter explains how the system administrator sets up Horizon Inventory tables to tally the inventory inputs and track exceptions. It also explains how to set up hand-held computers. Before library staff can take inventory, the system administrator must set up Inventory tables and defaults in Horizon.

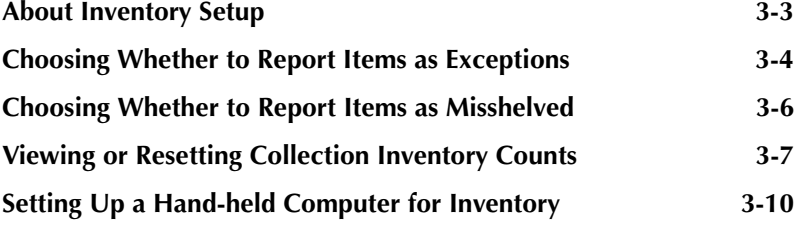

# <span id="page-24-1"></span><span id="page-24-0"></span>**About Inventory Setup**

Your library's cataloging staff marks incoming items with barcodes, collection codes, and call numbers that indicate information such as where the item belongs, title, author, publication date, and other such facts. (For more information about cataloging, see the *Cataloging Guide*.)

#### **NOTE**

This chapter assumes that you know how to use the Table Editor. (For more information, see "Horizon Table Editor" in the "Getting Started" chapter of the *System Administration Guide*.)

Whenever you make a change to Horizon setup, you should exit Horizon and restart it on any workstation where you want the change to take effect.

When you enter the items' barcodes, collection codes, or call numbers marked on the items into the Horizon database, they become part of the record you use for tracking those items. Your system administrator must set up tables in the database to help track and report where the items should be and where they are. If you use hand-held computers for your inventory, your system administrator must also set up those units.

#### **NOTE**

Have your system administrator set up the correct passkeys and roles in Horizon security before you continue. (For more information about roles and passkeys, see "Securing Horizon" in the "Security and Preferences" chapter of the *System Administration Guide*.)

Before you take inventory, your system administrator must set up parameters in these tables:

- **Item status.** When the system administrator sets the parameters in the item status, Horizon uses those parameters to determine whether or not to report an item with a particular status as an exception.
- **Collection.** Lets you group related items.
- **Collection inventory.** Lets you assign the location and call number type for an inventory. A call number is a set of characters that describes such things as the location for an item and type of information in that item. Call number type refers to a system used to identify and track items in a library (for example, the Library of Congress or Dewey Decimal System). Collection Inventory is linked to the Collection table.

### **IMPORTANT**

Make sure any exceptions from previous inventories have been cleared before starting inventory. (For more information about how to do this, see ["Running the Inventory Exceptions Report" on page 5-3](#page-62-3).)

This chapter explains these tasks:

- • [Choosing Whether to Report Items as Exceptions](#page-25-0)
- • [Choosing Whether to Report Items as Misshelved](#page-27-0)
- • [Viewing or Resetting Collection Inventory Counts](#page-28-0)
- Setting Up a Hand-held Computer for Inventory

# <span id="page-25-0"></span>**Choosing Whether to Report Items as Exceptions**

When you set up an item status, you determine which status will make Horizon report an item as an exception on the Inventory Exceptions report. (For instructions on setting up an item status, see "Working with Item Statuses" in the *Circulation Setup Guide*.)

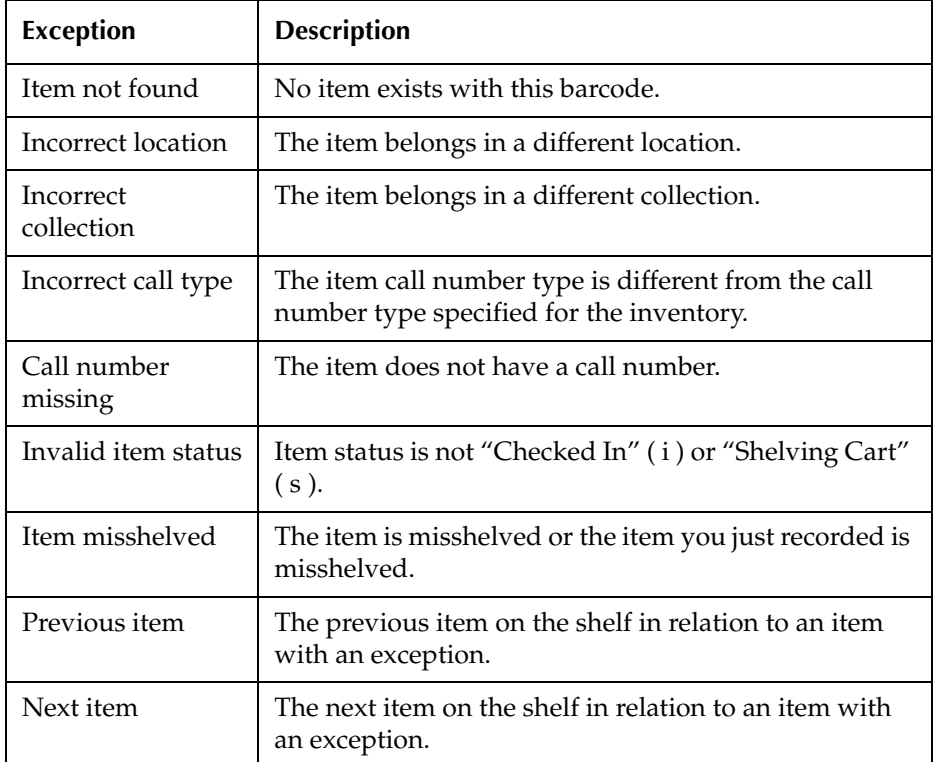

This table describes the exceptions that Horizon can report during your inventory:

## **NOTE**

Other than Previous item and Next item, this table shows the hierarchy of exceptions as Horizon reports them. (For example, if an item has an incorrect location and is misshelved, Horizon would report only the incorrect location, because Horizon checks for location before checking for the misshelved exception.)

#### **To report item status exceptions**

- **1** Open the **item\_status** view in the Table Editor. Horizon displays the List Item Status window.
- **2** Choose the item status that you want to edit.

Horizon displays the Edit Item Status window:

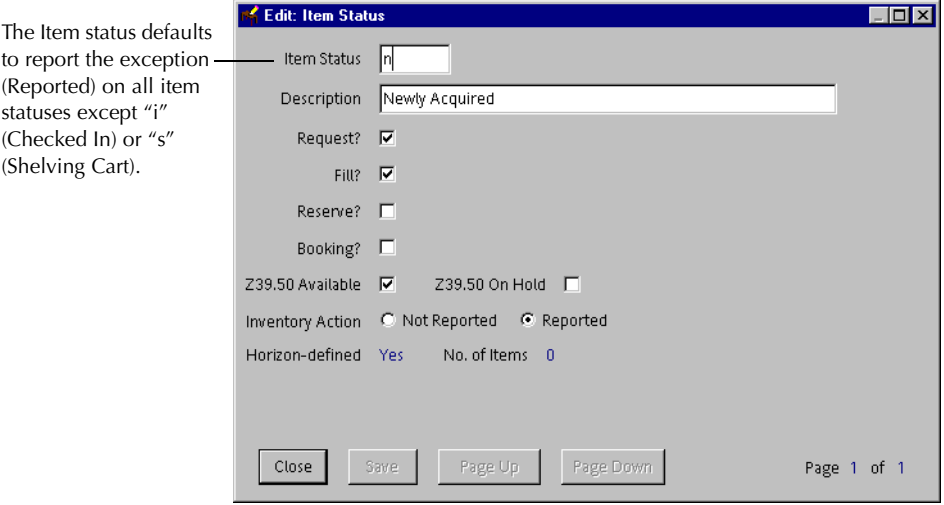

(For a complete description of all the fields and options on this window, see "Working with Item Statuses" section in the *Circulation Setup Guide*.)

- **3** Do one of these options at the **Inventory Action** field:
	- **•** If you want to report an exception based on this item status, choose **Reported**.
	- **•** If you do *not* want to report an exception based on this item status, choose **Not Reported**.
- **4** Save your changes.

# <span id="page-27-0"></span>**Choosing Whether to Report Items as Misshelved**

A collection lets you group related items to help you organize your inventory. While taking inventory, you may not want to have Horizon track misshelved items. This section explains how to set a collection not to report misshelved items.

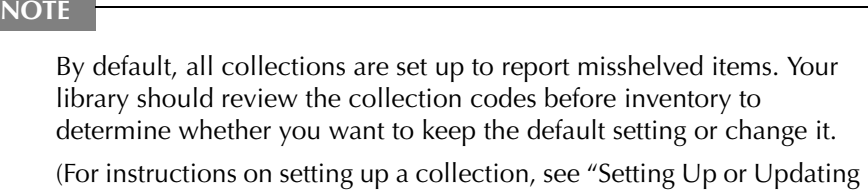

a Collection" in the "General Setup" chapter of the *System Administration Guide*.)

## **To choose whether to report items as misshelved**

- **1** Open the **collection** view in the Table Editor. Horizon displays the List Collection Codes window.
- **2** Choose the collection you want to edit. Horizon displays the Edit Collection Codes window.
- **3** Click **Page Down** or resize the window to display the **Misshelved Rpt** box:

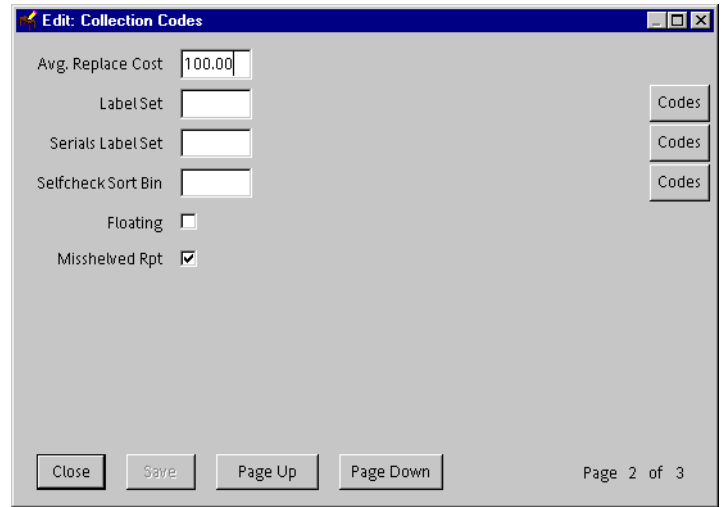

(For a complete description of all the fields and options on this window, see "Setting Up or Updating a Collection" in the "General Setup" chapter of the *System Administration Guide*.)

- **4** Do one of these options:
	- **•** If you want items in this collection reported as misshelved on the Inventory Exceptions report, mark the **Misshelved Rpt** box.
	- **•** If you do *not* want items in this collection reported as misshelved on the Inventory Exceptions report, unmark the **Misshelved Rpt** box.

(For example, you would not track misshelved items while you take inventory of items on a shelving cart.)

**5** Save your changes.

## <span id="page-28-0"></span>**Viewing or Resetting Collection Inventory Counts**

You start an inventory session by specifying the location, collection, and call number type for the set of items that you are inventorying. You do this in the Inventory process as the first task before you can enter any barcodes.

You can view this information about an inventory in progress or a completed inventory:

- The start and finish date
- The completed date, if applicable
- The current and cumulative number of items inventoried
- The current and cumulative number of misshelved items
- The current and cumulative number of invalid barcodes

The cumulative total fields are editable so that you can manually set the count back to zero.

#### **IMPORTANT**

You must mark at least one inventory as "Complete" in Horizon before the Collection Codes Inventory group can display inventory information. However, marking an inventory as "Complete" does not finalize the Inventory cycle. To do this, you must run Find Missing Inventory. (For more information, see ["Finding Missing Inventory" on](#page-65-1)  [page 5-6"](#page-65-1).)

Before Horizon can add current inventory totals to the cumulative inventory totals and set the current totals to zero, you must do these things:

- Mark an inventory complete in Horizon.
- Run Find Missing Inventory so that Horizon considers the inventory finalized.
- Start a new inventory (for example, if inventory was completed last year and now this year's inventory session has started).

Horizon then adds the previous inventory session's numbers to the cumulative totals. (For example, if your library has completed three different inventory sessions, the cumulative totals should show the grand total of all three inventory sessions.)

#### **To view or reset collection inventory counts**

**1** Open the **collection** view in the Table Editor.

Horizon displays the List Collection Codes window.

**2** Choose the collection whose inventory information you want to view or edit.

Horizon displays the Edit Collection Codes window.

**3** Click **Page Down** or resize the window to display the **Inventory** group:

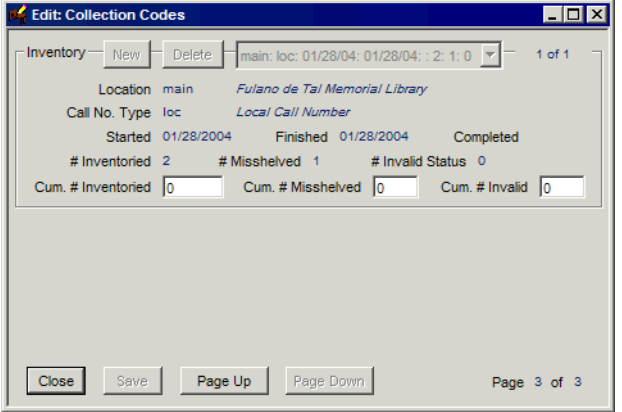

**4** View the information in these display-only fields:

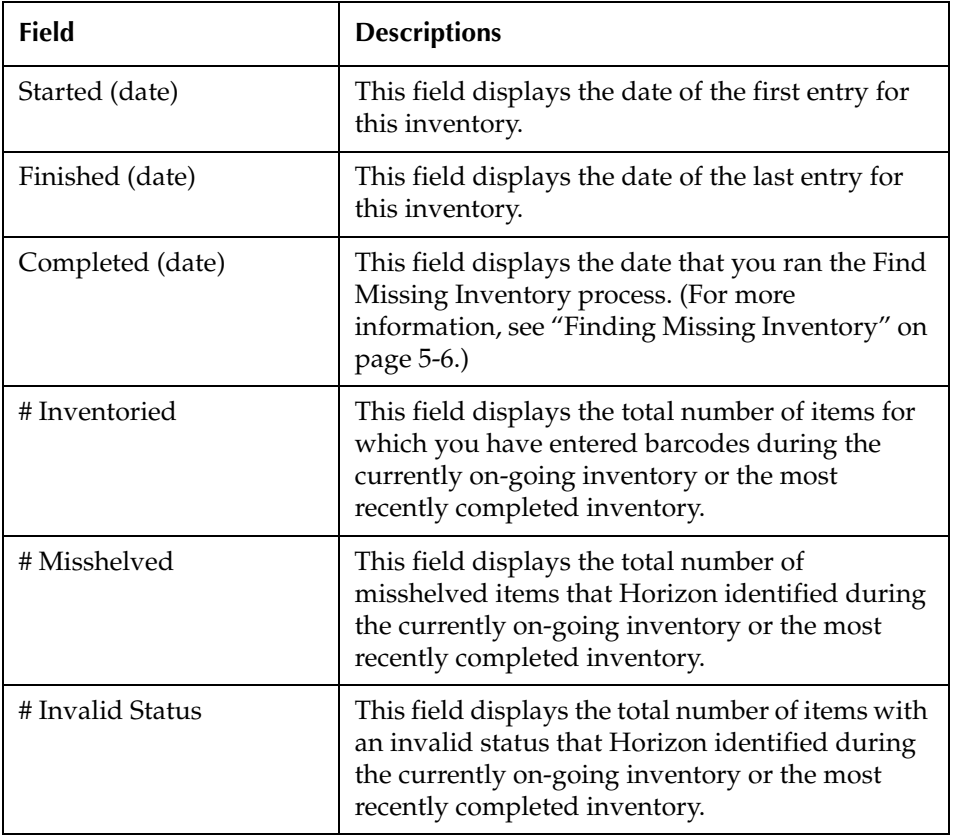

**5** If you want to, you can update these fields:

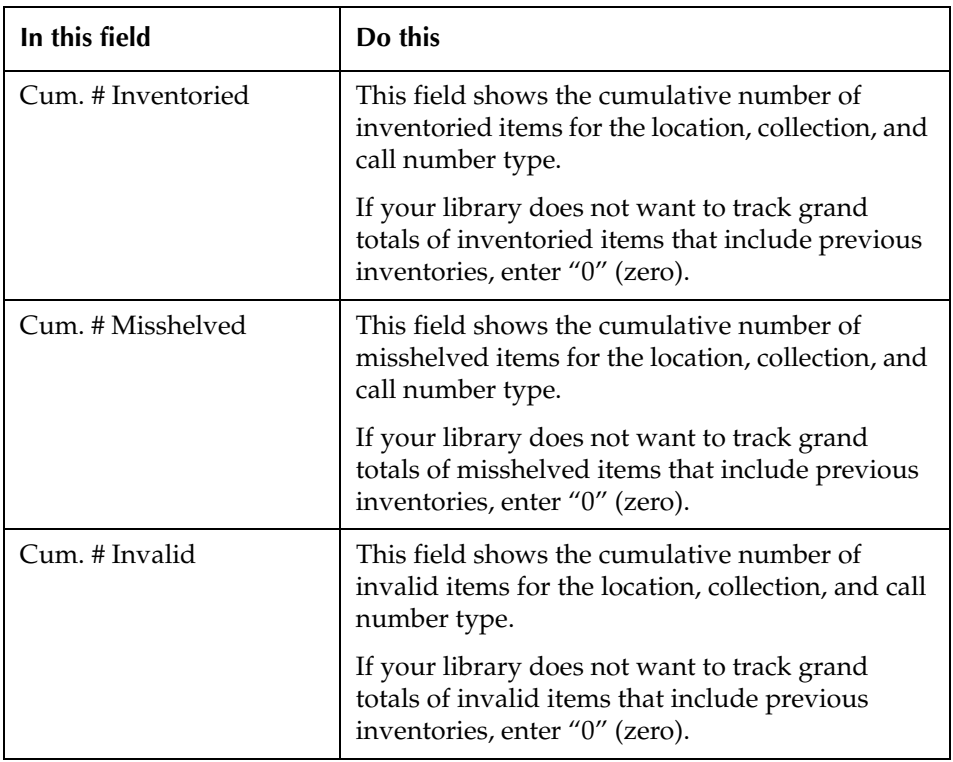

**6** Save your changes.

# <span id="page-31-0"></span>**Setting Up a Hand-held Computer for Inventory**

If your library uses a hand-held computer to take inventory, you must use a computer that was pre-programmed by SirsiDynix and you must have a way to transfer the barcodes from the computer to the Horizon server. The hand-held computer must have the proper chip in it with the proper settings for inventory and the inventory transfer software must be in the workstation. This section describes how to set up the Telxon, Percon, and PocketCirc hand-held computers for inventory and how to set up a Horizon workstation (or the PocketCirc device) to receive and transfer inventory information to the Horizon server.

This section shows the steps to set up each of these computers.

- Setting up a Telxon unit
- Setting up a Percon unit
- Setting up a PocketCirc unit

#### **To set up a Telxon unit**

- **1** Make sure the Telxon unit has a chip with inventory software.
- **2** Set up the Telxon unit for inventory.

(For instructions, see the *Telxon Manual*.)

**3** Install the Telxon transfer software to the workstation and create an icon for the executable file on the Windows desktop.

The executable file name for Telxon is "telxon download for the PC.exe."

**4** Make sure that the Telxon Inventory process is in the Inventory folder in the Horizon navigation bar.

If the Telxon process is not in the Inventory folder, your system administrator can give you access to Inventory.

(For more information, see the *Launcher Configuration Guide* or the *System Administration Guide*.)

#### **To set up a Percon unit**

- **1** Make sure the Percon unit has a chip with inventory software.
- **2** Set up the Percon unit for inventory. If your Percon unit includes a TopGun, set up the TopGun, too.

(For instructions, see the *Percon PT 2000 & TopGun Portable Data Terminals User's Guide*.)

**3** Install the Percon transfer software to the workstation and create an icon for the executable file on the Windows desktop.

The executable file name for Percon is "ptfer.exe."

**4** Make sure that the Percon Inventory process is in the Inventory folder in the Horizon navigation bar.

If the Percon process is not in the Inventory folder, your system administrator can give you access to Inventory.

(For more information, see the *Launcher Configuration Guide* or the *System Administration Guide*.)

#### **To set up a PocketCirc unit**

**1** Make sure the PocketCirc unit has the software installed.

(For instructions, see the *PocketCirc Guide*.)

**2** Set up the PocketCirc unit, including the scanner. (For instructions, see the *PocketCirc Guide*.)

# <span id="page-34-2"></span><span id="page-34-1"></span><span id="page-34-0"></span>**Taking Inventory**

This chapter explains how to take inventory by scanning barcodes or by manually entering barcode numbers into Horizon Inventory. You can collect the barcode information either by using a workstation or hand-held computer or a combination of both. You can then use the barcode information to manage your library's inventory issues.

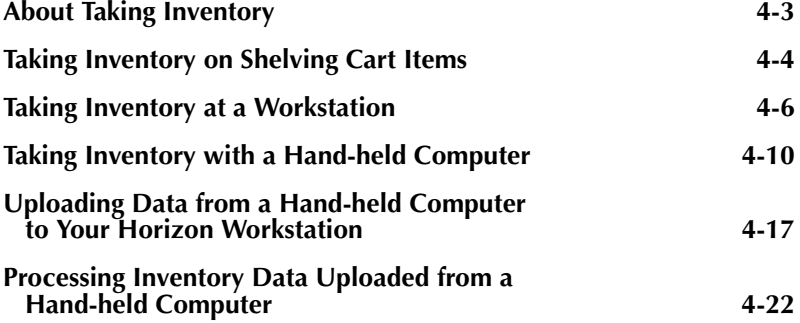
# **About Taking Inventory**

After your system administrator sets up Horizon, the workstation, and any hand-held computers you use, you can start taking inventory. When you take inventory, Horizon checks the holdings in your collections to determine whether items are missing, misshelved, lost, and so forth.

You can use Item Group Editor before starting your inventory to change items to a different, temporary collection code. (For more information on changing groups of items, see "Using Item Group Editor" in "Appendix A" of the *Circulation Guide*.)

### **IMPORTANT**

Taking inventory on a collection might take hours, days, or weeks, depending on the size of the collection and the number of problem items you find.

This chapter explains these topics:

- • [Taking Inventory on Shelving Cart Items](#page-37-0)
- • [Taking Inventory at a Workstation](#page-39-0)
- • [Taking Inventory with a Hand-held Computer](#page-43-0)
- • [Uploading Data from a Hand-held Computer to Your Horizon Workstation](#page-50-0)
- • [Processing Uploaded Inventory Data in Horizon](#page-55-0)

# <span id="page-37-0"></span>**Taking Inventory on Shelving Cart Items**

When you take inventory on a collection, whether you use a workstation or hand-held computer, you should first take inventory on the items in that collection that are on the shelving cart. If you do, Horizon counts these items in your inventory even if you finish taking inventory on the entire collection before you have reshelved the items.

You do not need to take inventory on items that are checked in and placed on the shelving cart after you start the inventory process. The system tracks these items and makes sure they are not considered missing.

### **To take inventory on shelving cart items**

**1** If you have not already done so, choose not to track misshelved items on the Inventory Exceptions report.

To do this, unmark the **Misshelved Rpt** box on the Edit Collection Codes window. Your system administrator might have to do this for you if you are not authorized to access the Horizon Table Editor. (For instructions, see ["Choosing Whether to Report Items as](#page-27-0)  [Misshelved" on page 3-6](#page-27-0).)

### **IMPORTANT**

If you do not unmark Misshelved Rpt, all the items you inventory from the shelving cart will appear on the Inventory Exceptions report as misshelved items.

- **2** Do one of these options:
	- **•** If you use a workstation to count the shelving cart items, activate the **Workstation Inventory** process and enter the barcodes from the shelving cart items on your keyboard or scan the barcodes using your wand reader.

The default location of this process is the **Inventory** folder on the navigation bar.

(For more information about how to start taking inventory, see ["Taking Inventory at a](#page-39-0)  [Workstation" on page 4-6](#page-39-0).)

**•** If you use hand-held computers to take inventory, scan the barcodes with your handheld computer and upload the barcode file to the workstation.

(For more information, see ["Taking Inventory with a Hand-held Computer" on](#page-43-0)  [page 4-10](#page-43-0).)

- **3** If you do *not* want to track misshelved items for the rest of the collection, skip to step 4; otherwise, do the steps in this table:
	- 1 Click **Complete** to finish the inventory of the shelving cart items.
	- 2 Note the session ID number.
	- 3 Click **OK** to return to the Profile Inventory window.
	- 4 Exit Workstation Inventory.
	- 5 Choose to track misshelved items on the Inventory Exceptions report.

To do this, mark the **Misshelved Rpt** box on the Edit Collection Codes window. (For more information, see ["Choosing Whether](#page-27-0)  [to Report Items as Misshelved" on page 3-6](#page-27-0).)

Misshelved items for the rest of the collection will appear on the Inventory Exceptions report.

6 Take inventory on the rest of the collection.

(For instructions, see ["Taking Inventory at a Workstation" on](#page-39-0)  [page 4-6](#page-39-0).)

**4** When you finish taking inventory, click **Complete**.

Horizon displays the Exceptions Message window:

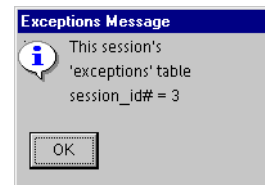

- **5** When the session ID number displays, make note of it in case you need to print the Inventory Exceptions report just for that session.
- **6** Click **OK**.
- **7** Click **Cancel** in the Profile Workstation Inventory window.

# <span id="page-39-1"></span><span id="page-39-0"></span>**Taking Inventory at a Workstation**

You can take inventory from any workstation or PocketCirc unit (for more information about using this device to take inventory, see ["Entering Barcodes with a PocketCirc Device" on](#page-47-0)  [page 4-14](#page-47-0)) that has access to the Horizon database. Horizon tallies items by collection. Input from a barcode reader or a keyboard goes directly to the Horizon Inventory database.

When you take inventory on a workstation, Horizon sets the Start date to the date when you enter the first barcode for a collection. Horizon sets the Finish date to the date when you enter the last barcode for the same collection. If an inventory takes two days, the Start and Finish dates are the same on day one, but when you resume inventory the next day, Horizon updates the Finish date to that day's date.

Taking inventory at a workstation offers several advantages. You can:

- Wheel the terminal (or carry the PocketCirc device) past the shelves or bring books to the terminal.
- Enter as many barcodes as you want in a session.
- Take immediate note of the exception messages.

(For example, if you enter the barcode of an item that triggers an exception message, the message tells you whether the item has a different collection, location, call number type, or item status. You can immediately reshelve the item instead of waiting until the item appears on the Inventory Exceptions report.)

### **To take inventory at a workstation**

**1** Start the **Workstation Inventory** process.

The default location of this process is the **Inventory** folder on the navigation bar.

Horizon opens the Workstation Inventory window, then displays the Profile Workstation window:

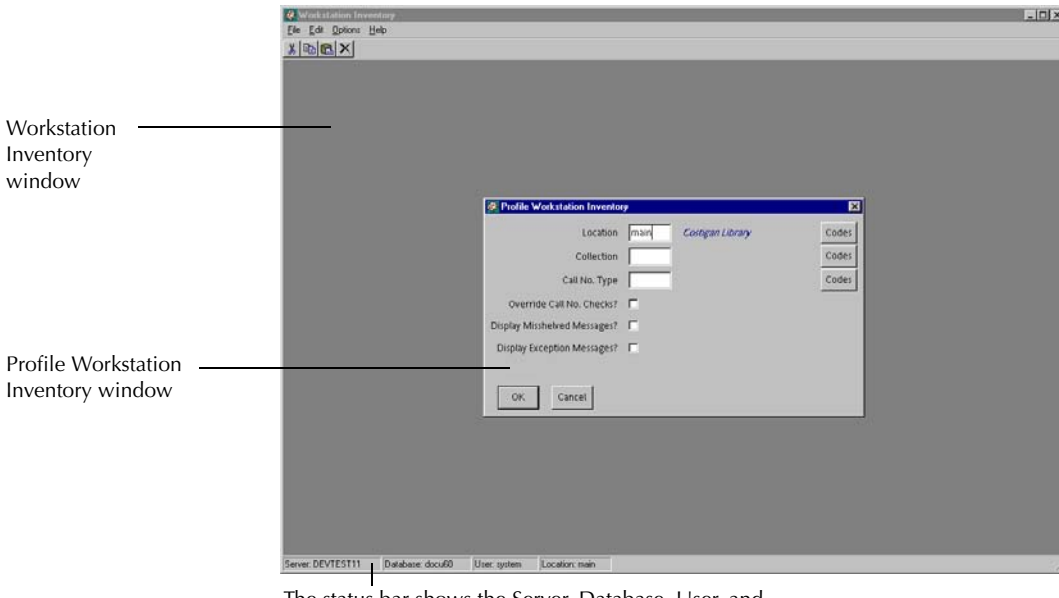

The status bar shows the Server, Database, User, and Location. You can show or hide the status bar by closing the Profile Workstation Inventory window and choosing **Options, Show Statusbar**.

**2** Complete or update these fields in the Profile Workstation Inventory window:

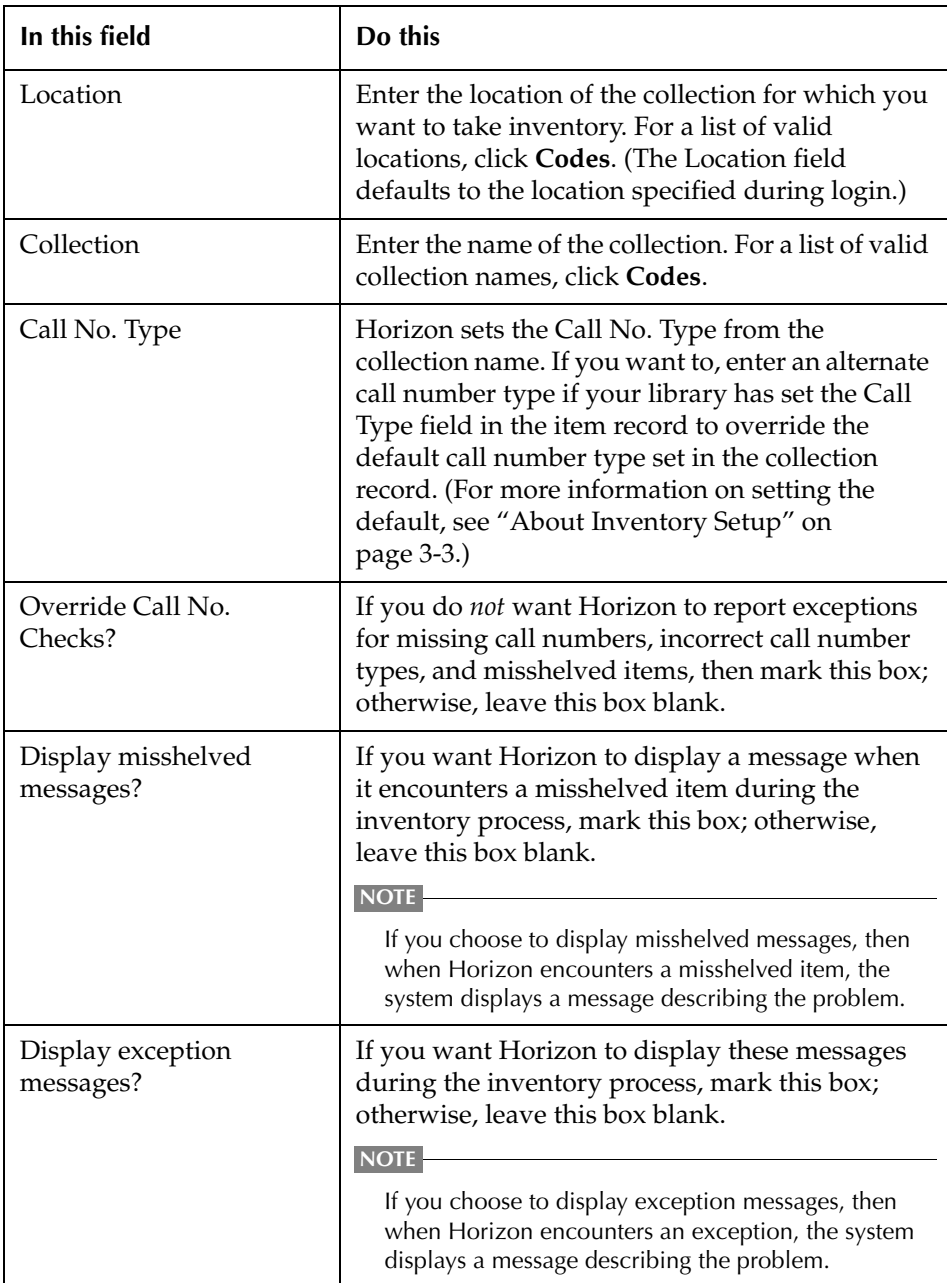

**3** Click **OK**.

Horizon displays the Barcode Collection for Workstation Inventory window:

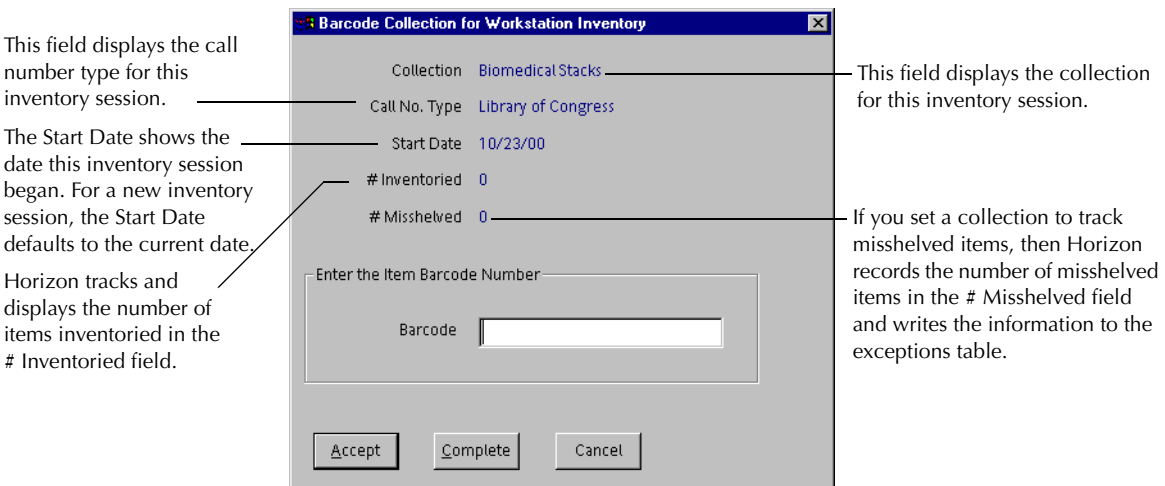

- **4** At the **Barcode** field, scan or enter the barcode or RFID tag for each item in the collection.
- **5** If your reader does not record a carriage return when you scan barcodes or if you enter the barcode information on the keyboard, do one of these options:
	- **•** Click **Accept** and press **ENTER**.
	- **•** Press **ALT+A** at the end of each barcode to add it to the database.
- **6** Do one of these options:
	- **•** Resolve exceptions immediately (recommended).

(For example, if you find a misshelved item, reshelve it in its correct place.)

#### **NOTE**

Resolving an exception immediately does not remove that exception from the report. (For instructions, see ["About](#page-62-0)  [Resolving Inventory Issues" on page 5-3](#page-62-0).)

**•** Wait and print the Inventory Exceptions report after the inventory session or after the entire inventory process for your library is complete, then resolve the exceptions on the report.

(For more information, see ["Running the Inventory Exceptions Report" on page 5-3.](#page-62-1))

**7** When you finish taking inventory for this collection, click **Complete** or press **ALT+C**. Horizon displays the ID number for the session:

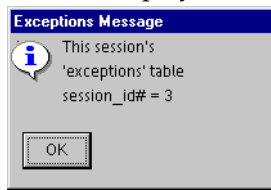

### **NOTE**

If Horizon encounters an exception and writes it to the exception table, Horizon assigns a session ID number to that inventory session. If several people perform inventory on different ranges of the same collection at the same time, the session ID number helps your library staff focus on printing and resolving the exceptions that occur in their ranges. (For more information on printing and resolving inventory exceptions, see ["About Resolving Inventory Issues" on](#page-62-0)  [page 5-3](#page-62-0).)

- **8** Make a note of the session ID number in case you need to print the Inventory Exceptions report just for this session.
- **9** Click **OK**.

# <span id="page-43-0"></span>**Taking Inventory with a Hand-held Computer**

You can take inventory with a hand-held computer that reads barcodes, stores inventory information, and uploads the information to the Horizon database through a workstation. Two such devices are the Telxon Portable Transaction Computer (PTC) and the Percon Portable Data Terminal (PT 2000). (For more information on how to operate the Telxon unit, see the *Telxon Manual*. For more information on how to operate the Percon unit, see the *Percon PT 2000 & TopGun Portable Data Terminals User's Guide*.)

After you take inventory with either of these units, you can upload the barcode information to a file on a Horizon workstation. Use either the Telxon Inventory process or the Percon Inventory process to upload and process the barcodes within Horizon. This information adds to any other inventory information you might have entered for a given collection, location, and call number type directly from a workstation or from other hand-held computers to make accurate totals of inventory.

In a hand-held computer inventory, the computer sets the Start and Finish dates using the internal date when the first batch of barcodes are uploaded. As subsequent batches are uploaded, Horizon adjusts the Start and Finish dates according to the incoming internal hand-held computer dates. The Start date for the batch will ultimately be the earliest date linked to a given batch. The Finish date will be the last internal date from any uploaded barcodes for that batch.

You can also use a PocketCirc device to read barcodes, store inventory information, and upload the information directly to the Horizon database. The device can be used in Offline mode in a way similar to the Telxon and Percon units or in Online mode similar to a regular workstation. (For more information on how to operate a PocketCirc device, see the *Horizon PocketCirc Guide*.)

This section explains these topics:

- • [Preparing to Use a Hand-held Computer](#page-43-1)
- • [Entering Barcodes with a Telxon Unit](#page-44-0)
- • [Entering Barcodes with a Percon Unit](#page-46-0)
- • [Entering Barcodes with a PocketCirc Device](#page-47-0)

### <span id="page-43-1"></span>**Preparing to Use a Hand-held Computer**

If you use hand-held computers for some or all of your inventory, consider these suggestions:

- Fully charge the batteries for the hand-held computers before taking inventory. If possible, have extra batteries available. If the extra batteries you have are rechargeable, charge those batteries before taking inventory.
- For the Telxon and Percon units, allow extra time for uploading barcodes to the workstation. Uploading barcodes takes about 15 to 20 minutes for every 500 barcodes. (Your results may vary.)
- If possible, use multiple hand-held computers. While one hand-held computer is uploading barcodes, you can enter barcodes with another.

### **IMPORTANT**

Plan enough time after your inventory session to print the Exceptions report. Resolve the problems for this group or collection on the same day that you enter the barcodes so you will be more likely to find the items on the shelves.

### <span id="page-44-0"></span>**Entering Barcodes with a Telxon Unit**

When you enter barcodes on a Telxon unit, you can collect up to 800 barcodes (500 is recommended for best results). When you finish entering barcodes, you must transfer the barcodes from the Telxon unit to the workstation for processing. Upload the barcodes as soon as possible so exceptions can be handled while the items can still be found.

#### **NOTE**

You must have at least a 2.6 version chip in the Telxon unit to use your Telxon unit for inventory.

#### **To enter barcodes with a Telxon unit**

- **1** Press the **ON/OFF** button once to turn on the Telxon unit.
- **2** Go to the Telxon Main Menu.

(For instructions, see the *Telxon Manual*.)

- **3** If necessary, do one of these options:
	- **•** If the Telxon unit shows that you are in Portable Circulation or Inventory, hold down **EXIT** until the Telxon unit beeps three times.

### **IMPORTANT**

The alternate step below tells you to reset your Telxon unit. When you reset it, the data in the computer might be lost, so make sure you no longer need any barcodes that are still in memory before you reset the Telxon unit.

**•** If the Telxon unit has not been used before, or if you want to verify that you have the current version of the Telxon unit Operating System, reset the Telxon unit.

(For instructions, see the *Telxon Manual*.)

The Telxon unit momentarily displays the operating system and then displays the Telxon Main Menu:

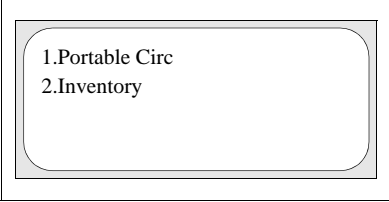

**4** Press **2** to choose **Inventory**.

The Telxon unit displays the inventory menu:

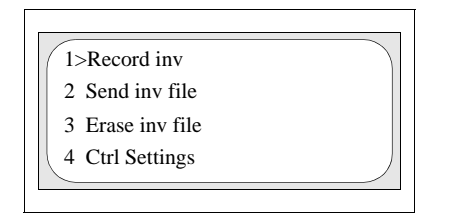

**5** To record inventory, press **1**, or press an arrow key to choose **Record inv** and then press **ENTER**.

The Telxon unit displays the current date and time and asks if they are correct.

- **6** Do one of these options:
	- **•** If the displayed date and time are correct, press **YES**.
	- **•** If the displayed date or time is incorrect, press **NO**. Then enter the correct date and time. The system displays the date and time you just entered and asks if they are correct. Press **YES**.

The Telxon unit displays how many barcodes you can enter before the memory is full.

**7** Press **ENTER**.

A barcode prompt displays:

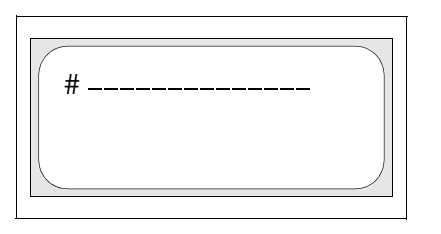

**8** Scan the barcode for the first item you want to count in the inventory.

### **NOTE**

After you scan each barcode, the Telxon unit displays the barcode prompt with the previous barcode underneath.

**9** Continue scanning barcodes until you have scanned all the barcodes you want.

### **IMPORTANT**

Plan enough time after your inventory session to print the Exceptions report. Resolve the problems for this group or collection on the same day that you enter the barcodes so you will be more likely to find the items on the shelves.

**10** Press **EXIT** when you finish entering barcodes.

The Telxon unit displays the Inventory menu again.

- **11** Do one of these options:
	- **•** If you want to continue with the inventory later, turn off the Telxon unit, or leave the unit alone and it will turn itself off in about two minutes.

**•** If you want to upload the barcodes to the workstation, see ["Uploading Data from a](#page-50-1)  [Telxon Unit" on page 4-17.](#page-50-1)

### <span id="page-46-0"></span>**Entering Barcodes with a Percon Unit**

When you enter barcodes on a Percon unit, you can collect up to 5,000, but for safety, SirsiDynix recommends that you collect only 500 before uploading. When you finish entering barcodes, you must transfer the barcodes from the Percon unit to the workstation for processing.

### **Before You Begin**

Before you take inventory with the Percon unit, reset it to make sure it does not have barcodes in memory from a previous inventory session.

(For more information on resetting the Percon unit, see the *Percon PT 2000 & TopGun Portable Data Terminals User's Guide*.)

### **To enter barcodes with a Percon unit**

**1** Press the **1/0** button to turn on the Percon unit.

The Percon unit displays the Main Menu:

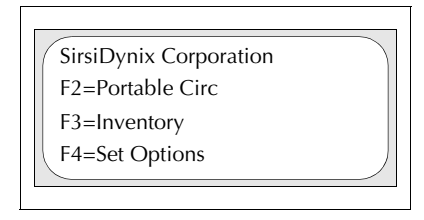

**2** Press **F3** to choose Inventory from the Main Menu.

The Percon unit displays the Inventory menu:

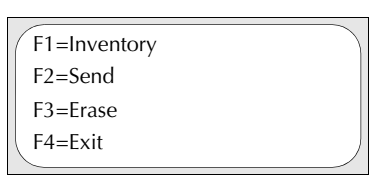

- **3** Press **F1** from the Inventory menu to start Inventory.
- **4** Scan the barcodes with the wand or Percon TopGun.

(For more information on scanning barcodes, see the *Percon PT 2000 & TopGun Portable Data Terminals User's Guide*.)

After you scan each barcode, the Percon unit displays the barcode number and leaves a blank line for the next barcode:

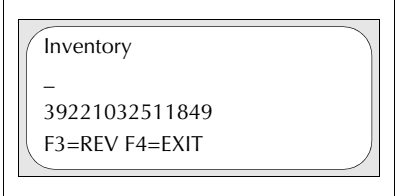

**5** Continue to scan barcodes until you have as many as you want for the session.

#### **IMPORTANT**

Plan enough time after your inventory session to print the Exceptions report. Resolve the problems for this group or collection on the same day that you enter the barcodes so you will be more likely to find the items on the shelves.

- **6** When you have entered all the barcodes you want for this session, press **F4** twice to return to the Main Menu.
- **7** Do one of these options:
	- **•** If you want to continue with inventory later, press the **1/0** button to turn off the Percon unit, or leave the unit alone and the Percon Auto-Off feature will turn off the Percon unit in about 10 minutes.

(For instructions on changing the Auto-Off settings, see the *Percon PT 2000 & TopGun Portable Data Terminals User's Guide*.)

**•** If you want to upload the barcodes to the workstation, see ["Uploading Data from a](#page-52-0)  [Percon Unit" on page 4-19.](#page-52-0)

### <span id="page-47-0"></span>**Entering Barcodes with a PocketCirc Device**

The PocketCirc device can be used in Online or Offline mode. In Online mode, transactions occur in real-time and are sent to the Horizon server immediately. In Offline mode, the device stores the transaction information for upload when the device is reconnected to the network through a wireless or cradle connection.

When you enter barcodes on a PocketCirc unit in Offline mode, you can collect up to 5,000, but for safety, SirsiDynix recommends that you collect only 500 before uploading.

### **To enter barcodes with a PocketCirc device**

- **1** Turn on the PocketCirc device.
- **2** Start the PocketCircHz program.

The PocketCirc main menu displays:

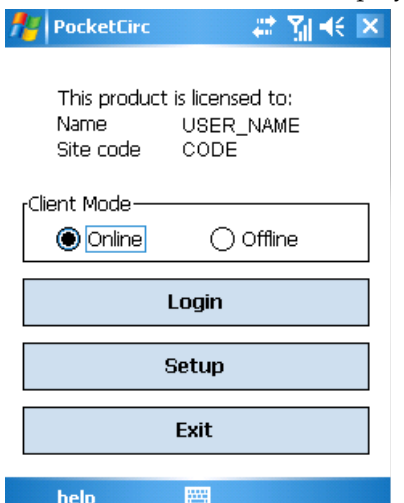

- **3** Select the Client Mode: **Online** or **Offline**.
- **4** Tap **Login**. The Login display appears.
- **5** Select the **Location ID**, and optionally the **Workstation ID**, and then tap **OK**.

The program menu displays:

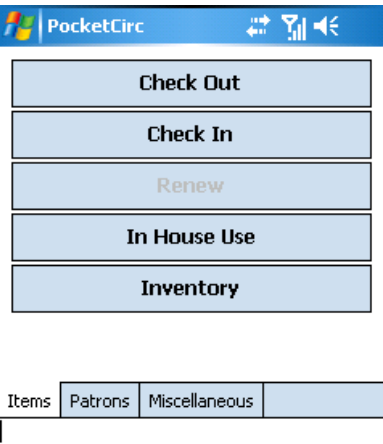

**6** Tap the **Inventory** button.

The Inventory Item screen displays:

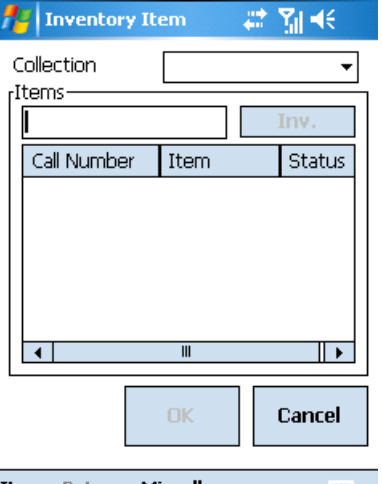

**Items Patrons Miscellaneous** 

- **7** Select the **Collection** item from the list.
- **8** Scan the barcode for the first item you want to count in the inventory. If ncessary, tap **Inv**.

The status and item information displays in the results list.

#### **NOTE**

In Online mode, the system shows inventory results in real time. Errors are highlighted in red, and warnings are highlighted in yellow.

The following figure shows a sample results list:

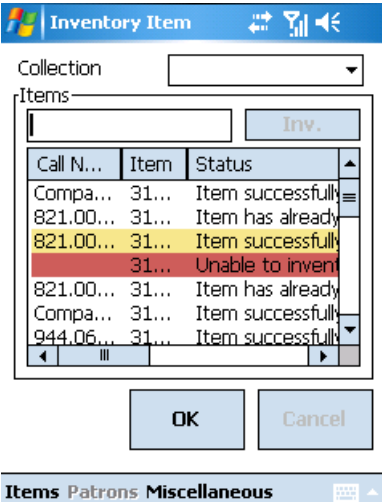

- **9** Continue scanning barcodes until you have scanned all the barcodes you want.
- **10** In Online mode, to see more information about a specific item, tap it in the results list to open an item description window.

In Offline mode, to remove an item you scanned from the results list, tap it in the list and then tap **Remove**.

**11** Tap **OK** when you finish entering barcodes.

The PocketCirc device displays the program menu again.

**12** If you are working in Offline mode, the inventory transactions are saved to the device and can be uploaded to the server when you reconnect the device to the network. See ["Uploading Data from a PocketCirc Unit" on page 4-21](#page-54-0).

In Online mode, when you have finished processing all the files for this inventory session, run the exceptions reports and find missing inventory, as necessary. (For instructions, see ["About Resolving Inventory Issues" on page 5-3.](#page-62-0))

### <span id="page-50-0"></span>**Uploading Data from a Hand-held Computer to Your Horizon Workstation**

After you finish entering the barcodes into your hand-held computer, you upload the data to your Horizon workstation. After you upload the barcodes to the workstation, you use the Horizon Telxon or Percon function to process the data. (For more information, see ["Processing Uploaded](#page-55-0)  [Inventory Data in Horizon" on page 4-22](#page-55-0).)

For PocketCirc, you can upload data collected when in Offline mode. TO do so, you connect in Online mode and upload the data directly to the Horizon server for processing.

This section explains these topics:

- • [Uploading Data from a Telxon Unit](#page-50-1)
- • [Uploading Data from a Percon Unit](#page-52-0)
- • [Uploading Data from a PocketCirc Unit](#page-54-0)

### <span id="page-50-1"></span>**Uploading Data from a Telxon Unit**

After you take inventory on the Telxon unit, you can upload the inventory data to your Horizon workstation.

### **To upload data from a Telxon unit**

- **1** Connect the Telxon unit to the COM port (usually COM1) on the back of the workstation by using a TLX-6 cable (if your COM port is 9-pin) or a TLX-7 cable (if your COM port is 25-pin).
- **2** On your workstation, start the Telxon Download Utility.

To do this, double-click the icon that the system administrator created for the utility while setting up the Telxon unit for inventory. (For more information on where to find the icon, see your system administrator.)

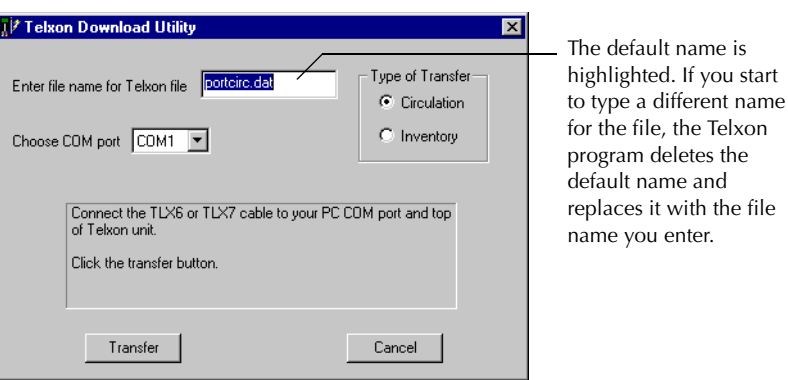

Horizon displays the Telxon Download Utility window:

**3** If necessary, enter a new file name in the **Enter file name for Telxon file** field.

(For example, you might want to include numbers or other characters so you can distinguish this file from other files you create.)

- **4** Choose **COM1** or **COM2** in the **Choose COM port** field to match the COM port you connected with the Telxon unit.
- **5** Click the **Inventory** button in the **Type of Transfer** group.
- **6** Click **Transfer**.
- **7** Follow the prompts in the Telxon Transfer Utility window.
- **8** If the Telxon unit is not already at the Inventory menu, press **EXIT** once or twice. The Telxon unit displays the inventory menu:

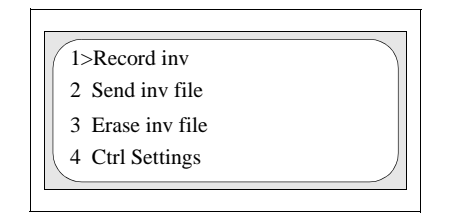

**9** To transfer inventory, press **2**, or press an arrow key to select **Send inv file** and then press **ENTER**.

The Telxon unit prompts you to "Connect TELXON to A/B switch." (You have actually connected it directly to the workstation instead.)

**10** On the Telxon unit, press **ENTER** three times to bypass the "Connect TELXON to A/B switch" message, to bypass the "Be sure DYNIX is ready" message, and to confirm that you are ready to send the data.

### **NOTE**

Your Telxon unit shows "Be sure DYNIX is ready," but that does not affect the way that the Telxon unit operates and interacts with the Horizon system. If your Telxon unit does not show this message, contact SirsiDynix Customer Support (the unit might not have been pre-programmed at SirsiDynix).

The Telxon unit uploads the data to the "telxon" directory on the workstation.

**11** When the Telxon unit shows the transfer is complete, press **ENTER** to finish.

### **NOTE**

You might want to process the barcodes in Horizon before you delete the barcode file from your Telxon unit to make sure you do not need the file anymore. (For more information, see ["Processing Uploaded Inventory Data in Horizon" on](#page-55-0)  [page 4-22.](#page-55-0))

### <span id="page-52-0"></span>**Uploading Data from a Percon Unit**

After you take inventory on the Percon unit, you can upload the inventory data to your Horizon workstation.

Your system administrator must install the Percon Portable File Transfer software to the workstation before you can upload the information from your Percon unit to the workstation. (For more information about installing the software, see ["Setting Up a Hand-held Computer for](#page-31-0)  [Inventory" on page 3-10](#page-31-0).)

After you upload the information to the workstation, you can process the information on your Horizon server.

### **To upload data from a Percon unit**

- **1** Connect the Percon unit to the workstation by doing one of these options:
	- Connect the cable provided with the Percon unit (15-pin to 9-pin) to the bottom of the Percon unit and the COM port on the back of the workstation.
	- **•** Connect the Percon unit (with the PT Dock Adapter attached) to the PT Dock.
- **2** On your workstation, start the Percon Portable File Transfer utility.

To do this, double-click the icon on your desktop. (For more information on where to find the icon, see your system administrator.)

Windows displays the Percon Portable File Transfer window.

**3** Choose **Options, Connect** to open the communications port on the workstation.

Windows displays "-- Communications port opened. --" inside the Percon Portable File Transfer window.

**4** Choose **File, Receive** to prepare the workstation for the transfer.

Windows displays the File to Receive window:

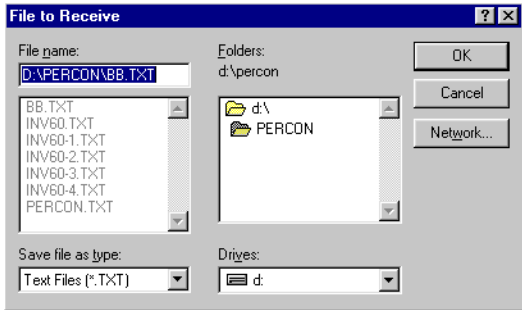

- **5** Make note of the folder where the file will be stored so you can use that information to find the file when you process the information later.
- **6** Enter a file name in the **File name** field.
- **7** Press **ENTER** or click **OK**.

The Percon Pro F T displays a waiting message while it waits for the file to transfer.

- **8** Do one of these options:
	- **•** If the Percon unit already shows the Inventory menu, skip to step 10.
	- **•** If the Percon unit does not already show the Inventory menu, press **F3** from the Main Menu to go to the Inventory menu.
- **9** On the Percon unit, press **F2** to go to the Send menu.
- **10** On the Percon unit, press **F3** to upload the barcodes to the workstation.

The Percon unit displays "Send Complete" and the Percon Portable File Transfer window displays a file received message.

**11** On the Percon unit, press **F4** once or twice to return to the Main Menu.

#### **NOTE**

You might want to process the barcodes in Horizon before you delete the file from your Percon unit to make sure you do not need the file anymore. (For more information, see ["Processing](#page-55-0)  [Uploaded Inventory Data in Horizon" on page 4-22](#page-55-0).)

### <span id="page-54-0"></span>**Uploading Data from a PocketCirc Unit**

After you take inventory on a PocketCirc device when in Offline mode, you can upload the inventory data to your Horizon server.

### **To upload data from a PocketCirc unit**

- **1** Connect the PocketCirc device to the network by doing one of these options:
	- **•** Connect the PocketCirc device to the cradle that is attached to a workstation.
	- **•** Connect thePocketCirc device using the built-in wireless capability.
- **1** Turn on the PocketCirc device.
- **2** On the device, start the PocketCircHz program.

The PocketCirc main menu displays:

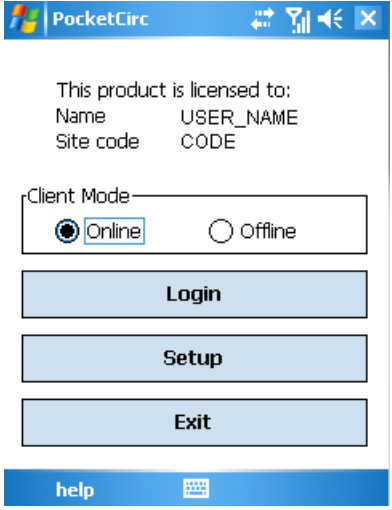

- **3** Select the **Online** Client Mode.
- **4** Tap **Login**.

The Login display appears.

**5** Select the **Location ID**, and optionally the **Workstation ID**, and then tap **OK**.

The program displays a reminder message that there are unprocessed transactions stored on the device. Tap **OK** to close the prompt.

The program menu displays:

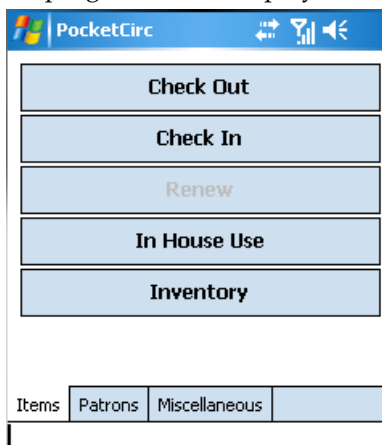

**6** Tap the **Miscellaneous** tab.

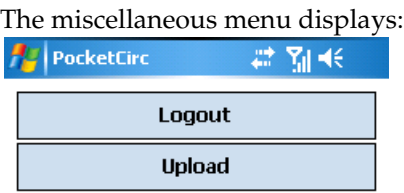

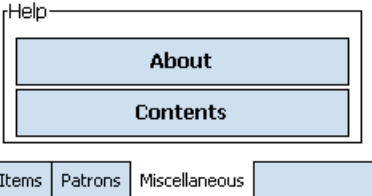

**7** Tap the **Upload** button.

A Status window displays while the transactions are uploaded and processed. A message displays if there were any errors, prompting you to check the log on the Horizon server.

**8** When you have finished processing all the files for this inventory session, run the exceptions reports and find missing inventory, as necessary.

(For instructions, see ["About Resolving Inventory Issues" on page 5-3.](#page-62-0))

## <span id="page-55-0"></span>**Processing Uploaded Inventory Data in Horizon**

After you upload barcodes from a hand-held computer to a workstation, you must transfer the data to the Horizon server. This allows Horizon to process all the information from the inventory, regardless of the source. Once Horizon processes the files, you can generate reports and correct exceptions.

For PocketCirc, the processing happens at the same time as uploading. See ["Uploading Data from](#page-54-0)  [a PocketCirc Unit" on page 4-21](#page-54-0) for more information.

This section explains these topics:

- • [Processing Data from a Telxon Unit](#page-56-0)
- • [Processing Data from a Percon Unit](#page-58-0)

### <span id="page-56-0"></span>**Processing Data from a Telxon Unit**

You will use the Telxon Inventory process to transfer the uploaded file to the Horizon server.

### **To process data from a Telxon unit**

**1** Start the **Telxon Inventory** process.

The default location of this process is the **Inventory** folder on the navigation bar.

Horizon opens the Telxon Inventory window, then displays the Profile Telxon Inventory window:

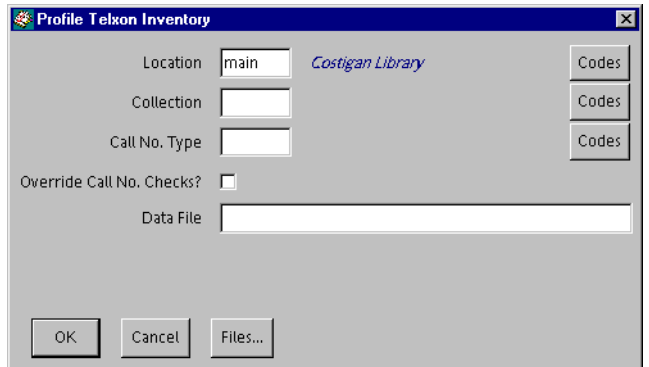

**2** Complete or update these fields in the Profile Telxon Inventory window:

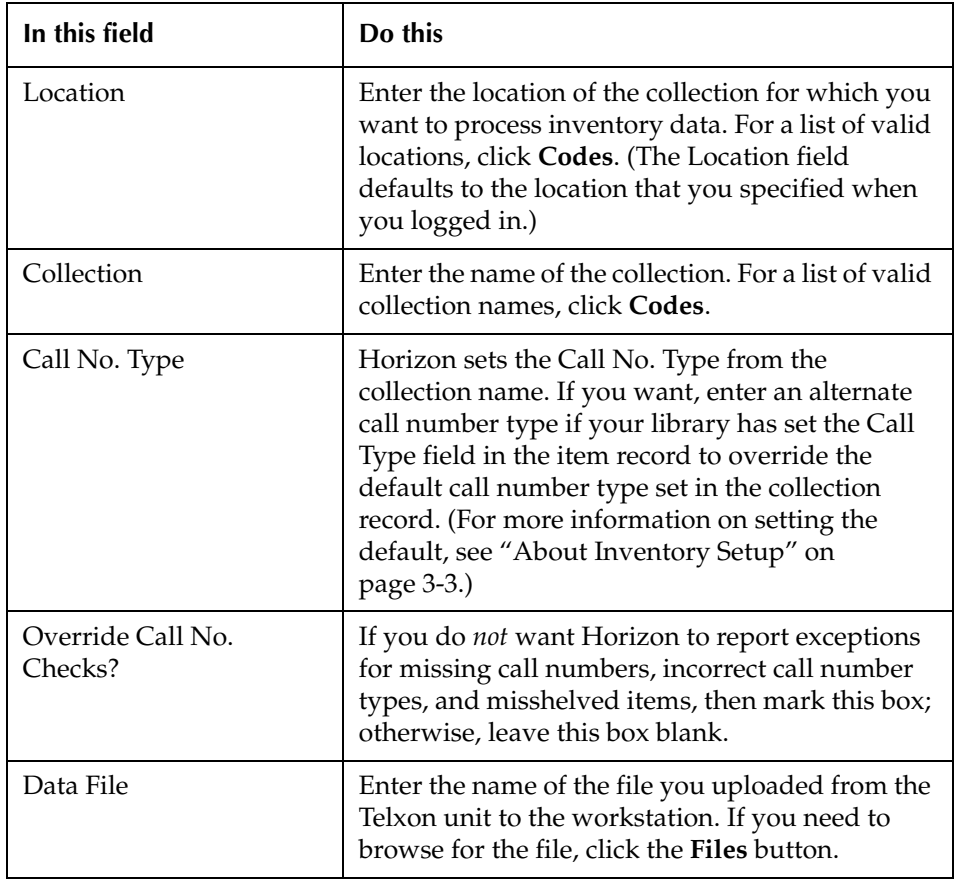

### **3** Click **OK**.

Horizon displays the Telxon Data File Processing window:

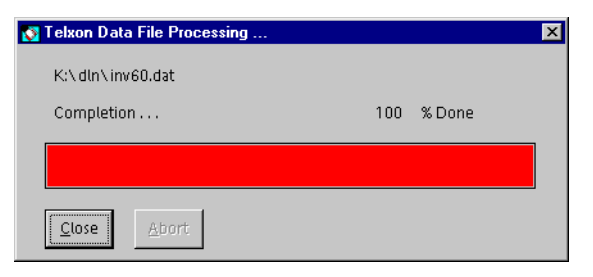

- **4** After the bar indicates 100 percent, click **Close**.
- **5** Do one of these options:
	- **•** If Horizon finds exceptions, the system displays an Exceptions Message window:

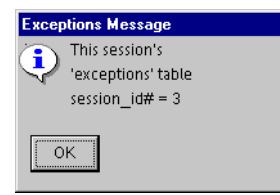

When the session ID number displays, make note of it in case you need to print the Inventory Exceptions report just for that session, then click **OK**.

- **•** If Horizon encounters no exceptions, Horizon returns to the Telxon Inventory workspace. Continue with step 7.
- **6** After Horizon has successfully processed the inventory file, erase the file from the Telxon unit. To do this, do these steps:

1 Press **3** at the Inventory menu on the Telxon unit. 2 Press **YES** to confirm the deletion.

- **7** If you want to process more files, choose **File, Profile Telxon Inventory**.
- **8** When you have finished processing all the files for this inventory session, run the exceptions reports and find missing inventory, as necessary.

(For instructions, see ["About Resolving Inventory Issues" on page 5-3.](#page-62-0))

### <span id="page-58-0"></span>**Processing Data from a Percon Unit**

You will use the Percon Inventory process to transfer the uploaded file to the Horizon server.

#### **To process data from a Percon unit**

**1** Start the **Percon Inventory** process.

The default location of this process is the **Inventory** folder on the navigation bar.

Horizon opens the Percon Inventory window, then displays the Profile Percon Inventory window:

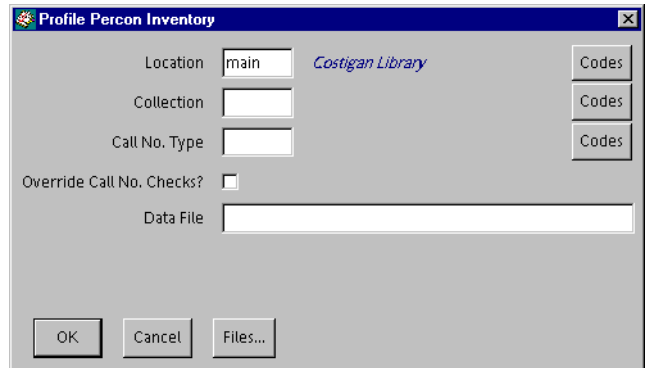

**2** Complete or update these fields in the Profile Percon Inventory window:

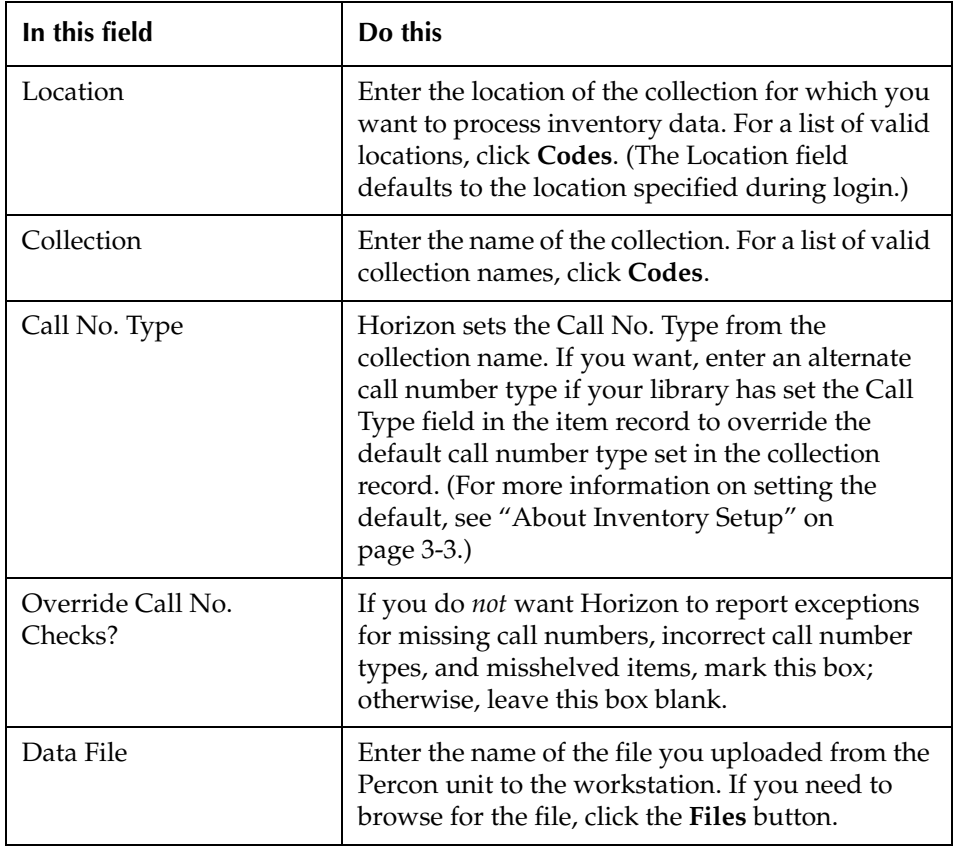

**3** Click **OK**.

Horizon displays the Percon Data File Processing window:

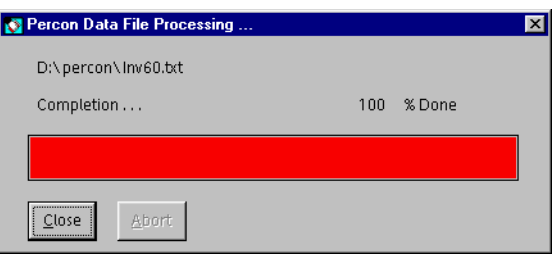

- **4** After the bar indicates 100 percent, click **Close** to close the window.
- **5** Do one of these options:
	- **•** If Horizon encounters exceptions, the system displays an Exceptions Message window:

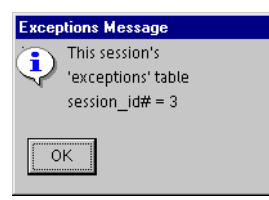

When the session ID number displays, make note of it in case you need to print the Inventory Exceptions report just for that session, then click **OK**.

- **•** If Horizon encounters no exceptions, Horizon returns to the Percon Inventory workspace. Continue with step 7.
- **6** After Horizon has successfully processed the inventory file, erase the file from the Percon unit. To do this, do these steps:

1 Press **F3** at the Inventory menu. 2 Press **F3** again to confirm the deletion.

- **7** Do one of these options:
	- **•** If you want to process more files, choose **File, Profile Percon Inventory**.
	- **•** If you want to turn off the Percon unit, press the **1/0** button, or leave it alone and it will turn itself off after 10 minutes.
- **8** When you have finished processing all the files for this inventory session, run the exceptions reports and find missing inventory, as necessary.

(For instructions, see ["About Resolving Inventory Issues" on page 5-3.](#page-62-0))

# <span id="page-60-0"></span>**Resolving Inventory Issues**

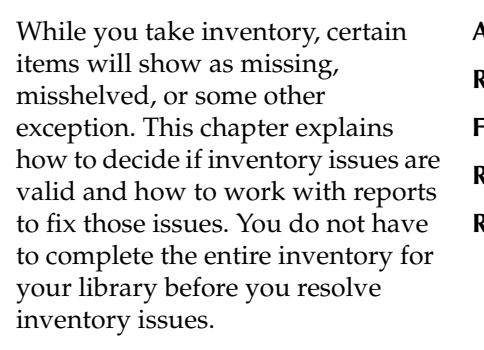

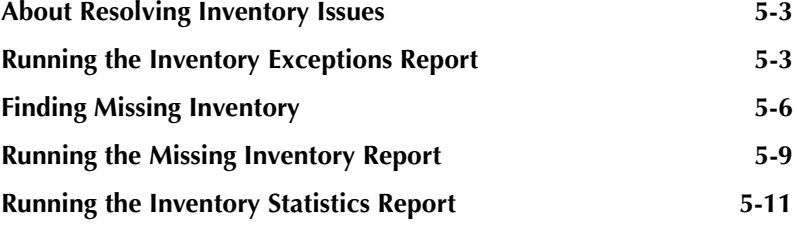

# <span id="page-62-2"></span><span id="page-62-0"></span>**About Resolving Inventory I[ssues](#page-60-0)**

After you take inventory and Horizon compiles th[e barcodes from a](#page-60-0)ll sources, you need to check for any exceptions or missing inventory. You can do this by running reports of exceptions discovered when you enter barcodes for your collections.

### **NOTE**

Inventory call\_type, collection, and location exceptions do *not* result in an item not being inventoried. If an item is found that does *not* belong to the current location, collection, or call type being inventoried, then the item is not really inventoried; it is found as misshelved. Therefore, these exceptions do *not* update the last\_inventory\_date (or Date) field because the item is not inventoried. You must re-inventory the item in the *correct* location, collection, or call type inventory, if applicable.

This chapter explains these topics:

- • [Running the Inventory Exceptions Report](#page-62-3)
- • [Finding Missing Inventory](#page-65-0)
- • [Running the Missing Inventory Report](#page-68-0)
- • [Running the Inventory Statistics Report](#page-70-0)

# <span id="page-62-3"></span><span id="page-62-1"></span>**Running the Inventory Exceptions Report**

The Inventory Exceptions report contains the exceptions (problems or errors) that Horizon encounters as you take inventory of a collection. Exceptions fall into two categories: misshelved items and other. (For a description of exceptions, see ["Choosing Whether to Report Items as](#page-25-0)  [Exceptions" on page 3-4.](#page-25-0))

If your library chooses not to report misshelved items, then the report contains only the other exceptions. (For more information about misshelved items and other exceptions, see ["Viewing or](#page-28-0)  [Resetting Collection Inventory Counts" on page 3-7.](#page-28-0))

Resolve exceptions as soon as possible after printing the report, while the items are more likely to be on the shelves. If you took inventory using a workstation, Horizon might have displayed exception messages, prompting the person taking inventory to resolve some or all the exceptions at that time. (For more information, see ["Taking Inventory at a Workstation" on page 4-6.](#page-39-1))

### **To run the Inventory Exceptions report**

**1** Start the **Report Inventory Exceptions** process.

The default location of this process is the **Inventory** folder on the navigation bar.

Horizon opens the Inventory Exceptions window, then displays the Profile Inventory Exceptions window:

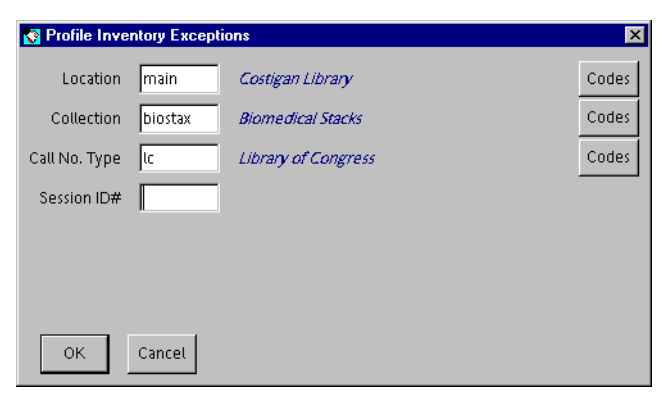

**2** Complete or update these fields in the Profile Inventory Exceptions window:

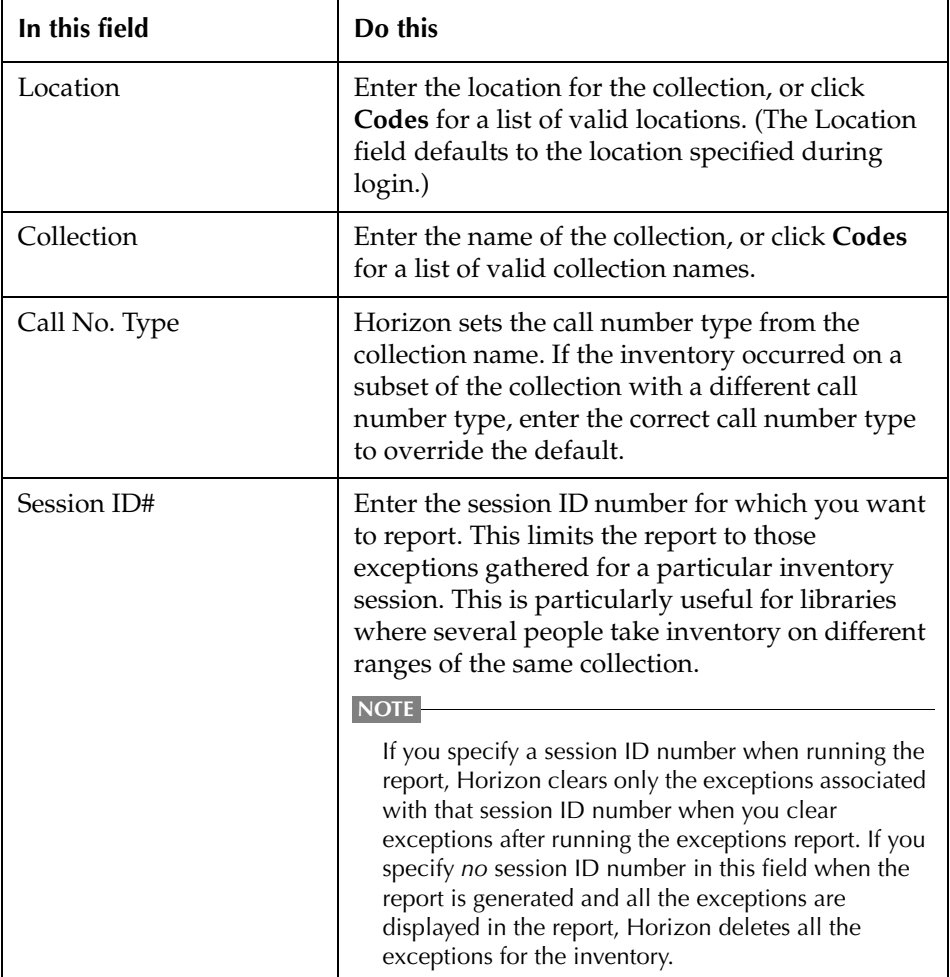

#### **3** Click **OK**.

Horizon shows the exceptions.

If Horizon finds no exceptions for the location, collection, call number type, and session ID number specified for the report, Horizon displays this window:

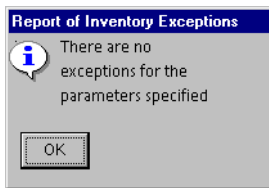

- **4** Click **OK**.
- **5** Do one of these options:
	- **•** To run a report with a different set of parameters, repeat steps 2 and 3.
	- **•** If you are finished running reports, close the Profile Inventory Exceptions window.

If Horizon finds exceptions for the parameters specified, Horizon displays the Report of Inventory Exceptions window:

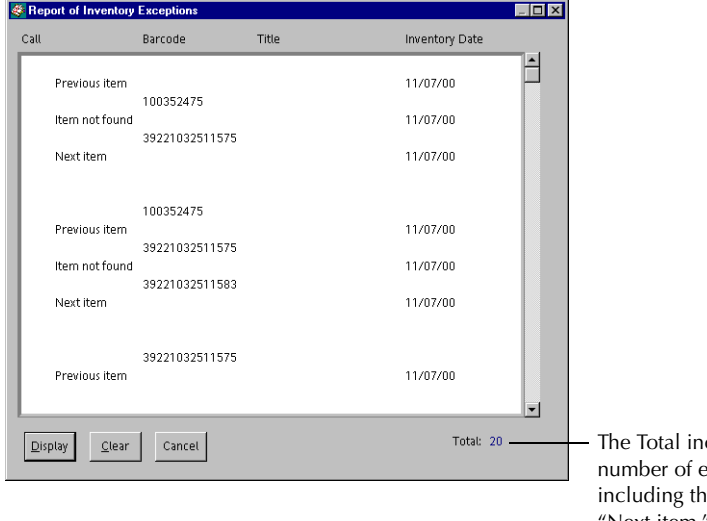

cludes only the total exceptions, without ie "Previous item" and "Next item."

- **6** Do one of these options:
	- **•** Print the report.
	- **•** Save the report.

#### **IMPORTANT**

In the next step, you click the Clear button to delete exceptions from the exceptions table on your Horizon server. Once Horizon deletes the exceptions from the exceptions table, the system cannot retrieve them.

**7** Click **Clear** to delete the exceptions from the table. Horizon displays this window:

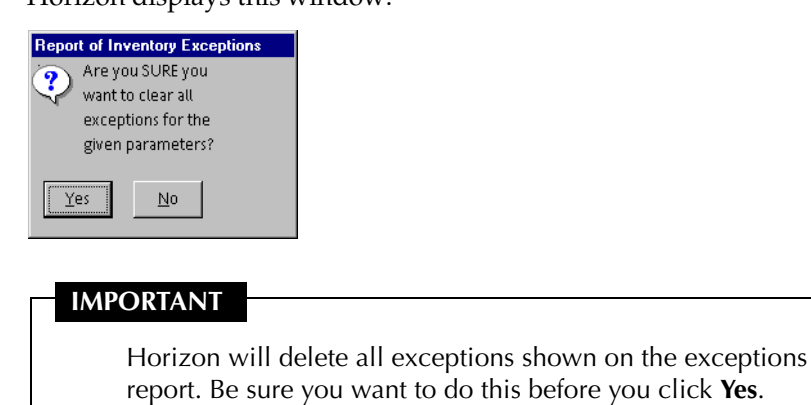

- **8** Click **Yes**.
- **9** Continue with ["Finding Missing Inventory" on page 5-6](#page-65-0).

# <span id="page-65-0"></span>**Finding Missing Inventory**

You can identify which items were not inventoried by generating a report that shows the number and percentage of items that were not included in the inventory count or were not being circulated during the inventory. You must run this report before the system considers the inventory complete for a collection.

You can use the Find Missing Inventory option in two ways:

- As you are still taking inventory, you can generate a report without resetting statuses. As you continue taking inventory on the same collection, you can generate another statistical report as often as you want. After you have finished taking inventory, you can run the Find Missing Inventory option without clicking the Stats Only button to change item statuses to "mi" (Missing Inventory).
- When you are finished taking inventory on a collection, you can generate a final statistical report which updates item statuses. Horizon changes the status automatically by identifying which items were not included in the inventory count or were not being circulated during the inventory, then resets the item status on all those items with a status of "i" (Checked In) to "mi" (Missing Inventory) if that item also has one of these condition combinations:

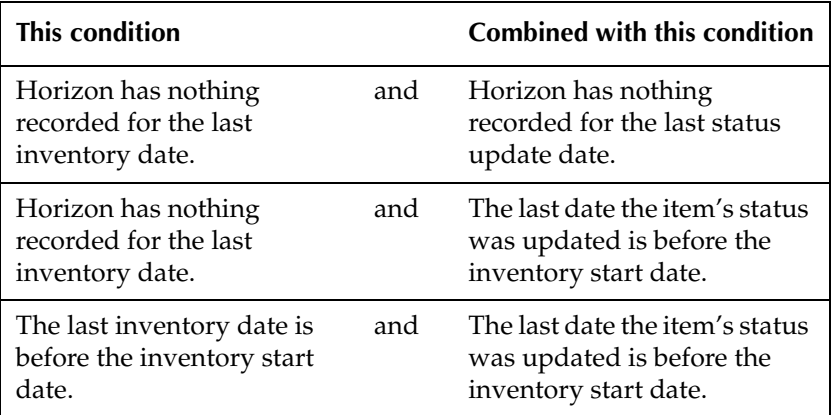

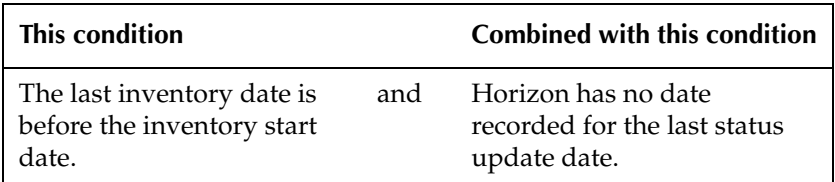

Horizon does not change items with other statuses, such as "l" (Lost) or "c" (Claimed Returned), as those items would not have been expected to be on the shelf during inventory.

#### **To find missing inventory**

**1** Start the **Find Missing Inventory** process.

The default location of this process is the **Inventory** folder on the navigation bar.

Horizon opens the Find Missing Inventory window, then displays the Profile Find Missing Inventory window:

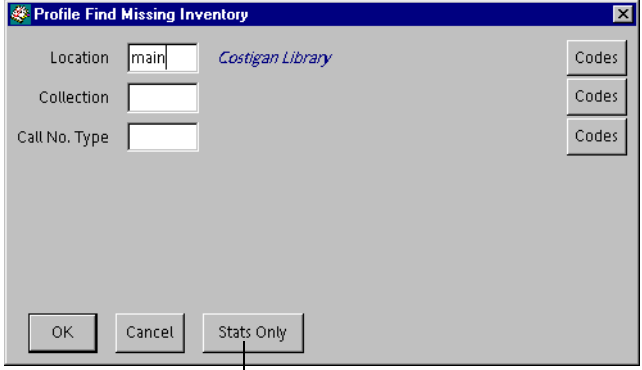

This button lets you generate a summary without resetting item statuses.

**2** Complete or update these fields in the Profile Find Missing Inventory window:

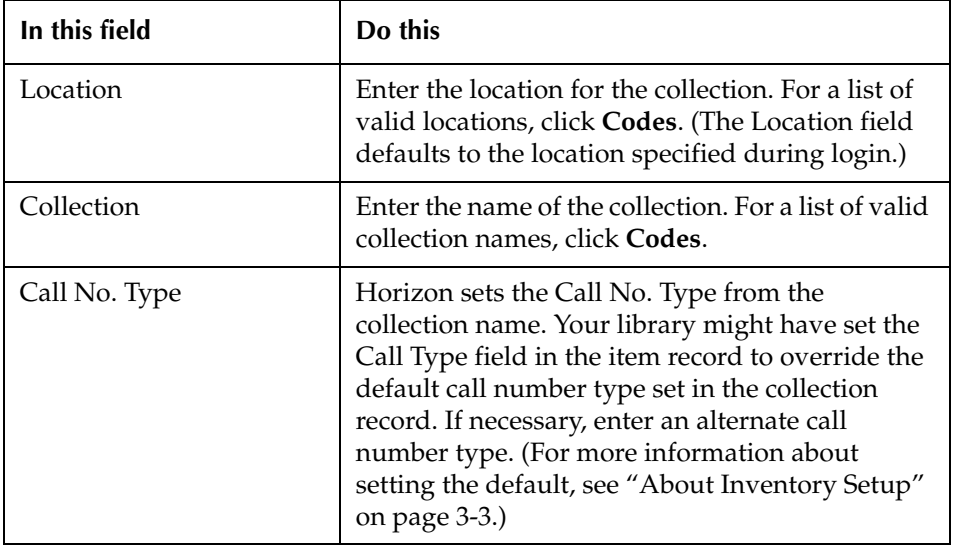

- **3** Do one of these options:
	- **•** If you want to see the statistical report without resetting item statuses, click **Stats Only**, then click **OK** to generate the report.
	- **•** If you are ready to get the final statistical report and reset statuses, then click **OK** to generate the report.

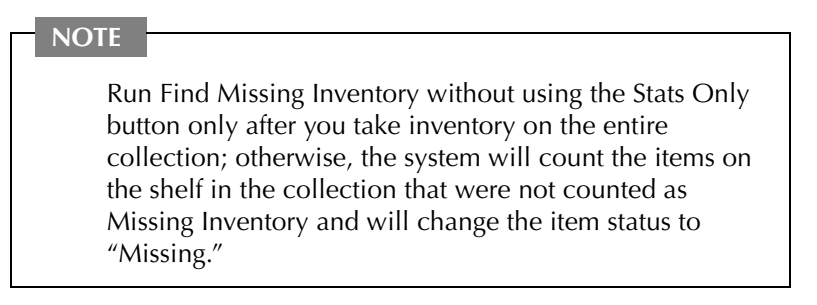

Horizon updates the item status of all the items in the database for that location, collection, and call number type combination.

Horizon displays this window:

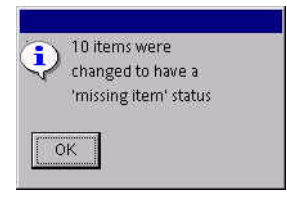

- **4** Click **OK**.
- **5** Take note of the "missing item" count.
- **6** Click **Cancel** to close the Find Missing Inventory window.

# <span id="page-68-0"></span>**Running the Missing Inventory Report**

You can do a compound search for missing inventory by running the Missing Inventory report. This option searches for missing inventory based on settings your library set in Item Status and other criteria. You can do a compound search with Boolean operators to search on more than one criterion at a time.

(For example, you can search for all items in a given location, collection, and call number type where the item status is "mi" [Missing Inventory] and the last date the item's status was updated is the complete date of the inventory.)

### **NOTE**

Horizon changes the date of the item's last status update when it changes an item's status to "mi." Horizon can use the date in this field to profile the search and limit those items with a status of "mi" that were changed because of the most current inventory.

### **To run the Missing Inventory report**

**1** Start the **Report Missing Inventory** process.

The default location of this process is the **Inventory** folder on the navigation bar.

Horizon opens the Compound Search window:

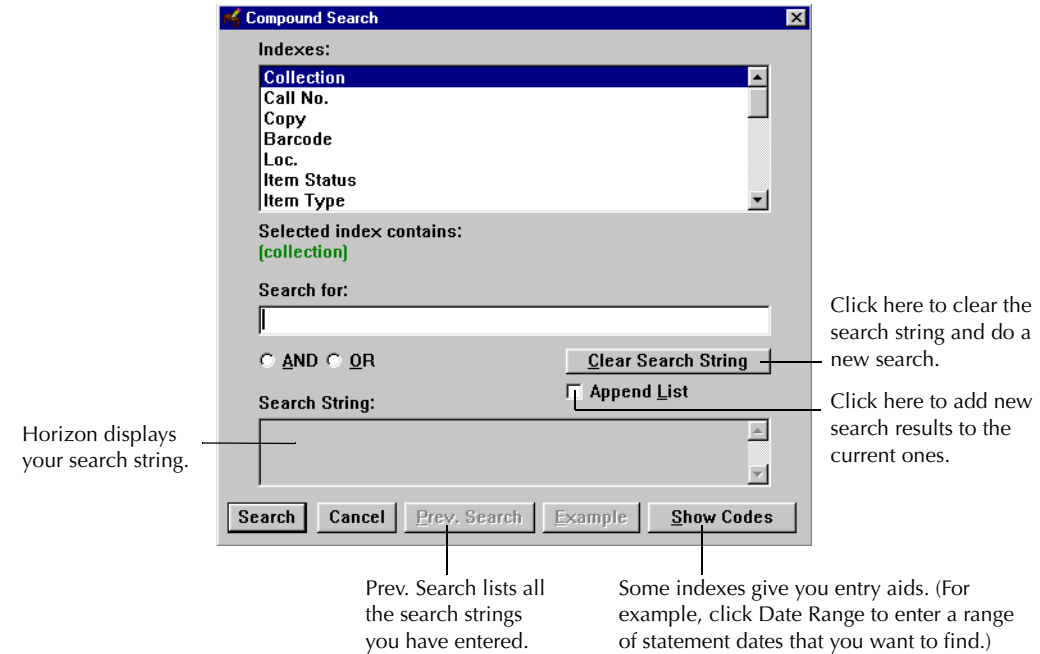

- **2** Highlight the index you want to search.
- **3** Enter a search term in the **Search for** field.

(For example, to display items from the biostax collection, enter "biostax" in the Search for field.)

- **4** If you want to do a compound search, use the steps in this table; otherwise, skip to step 5:
	- 1 Do one of these options:
		- Mark **AND** to narrow a search.
		- Mark **OR** to broaden a search.
	- 2 Highlight a search index from the list of indexes.
	- 3 Enter another search term in the **Search for** field.
	- 4 If you want to add new results to the current ones, click **Append List**.
	- 5 Repeat steps 1 through 4 in this table until your search string is complete.

Horizon displays your search string as you enter it. You can enter up to 300 characters.

**NOTE**

For the search to work best, leave the last search term of the series in the **Search for** field.

**5** Click **Search**.

Horizon displays the List Item Reporting window.

**6** If necessary, do one or more of these tasks:

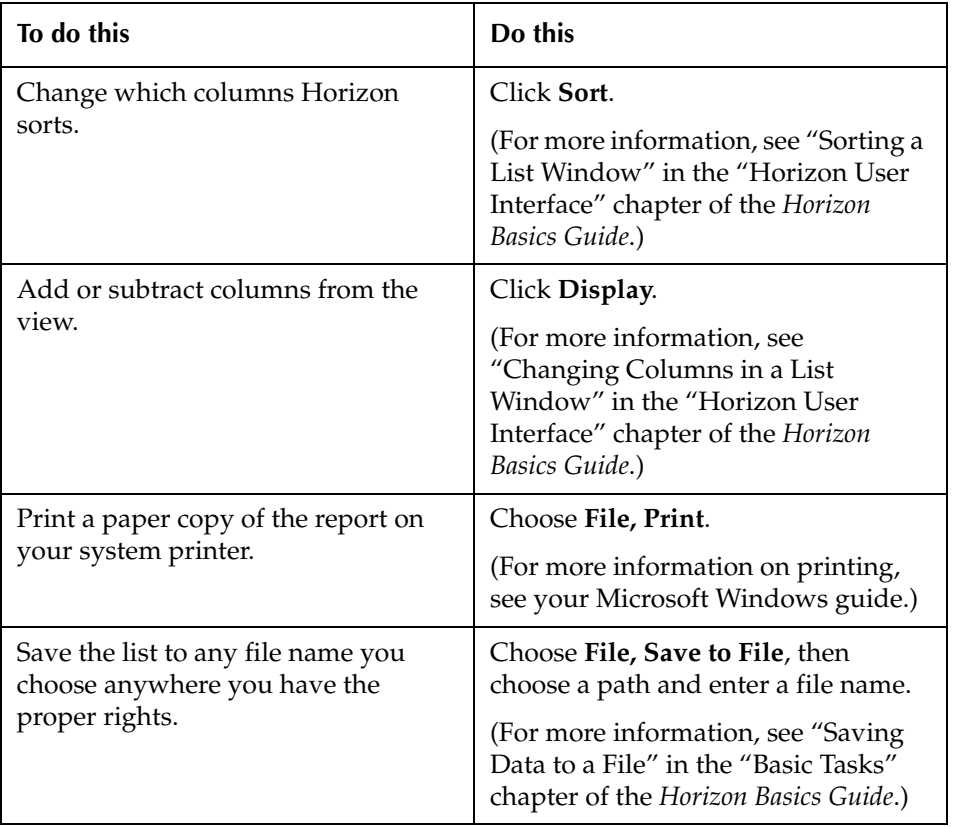

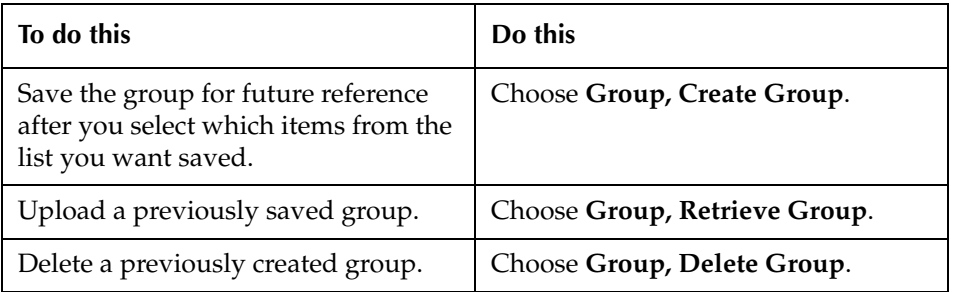

### <span id="page-70-0"></span>**Running the Inventory Statistics Report**

You can run the Inventory Statistics report to identify the number of items inventoried and the number of items that had incorrect statuses when inventoried. The report can also include the number of misshelved items if your library set up collections to do so.

(For more information about setting Horizon to report misshelved items, see ["Choosing Whether](#page-27-0)  [to Report Items as Misshelved" on page 3-6.](#page-27-0))

### **To run the inventory statistics report**

**1** Start the **Inventory Statistics Report** process.

The default location of this process is the **Inventory** folder on the navigation bar.

Horizon displays the List Inventory Statistics Report window.

**NOTE**

If Horizon displays a Compound Search window, you need to complete a search to limit the number of items in the report. (For instructions, see "Doing a Compound Search" in the "Searching" chapter of the *Horizon Basics Guide*.)

**2** If necessary, do one or more of these tasks:

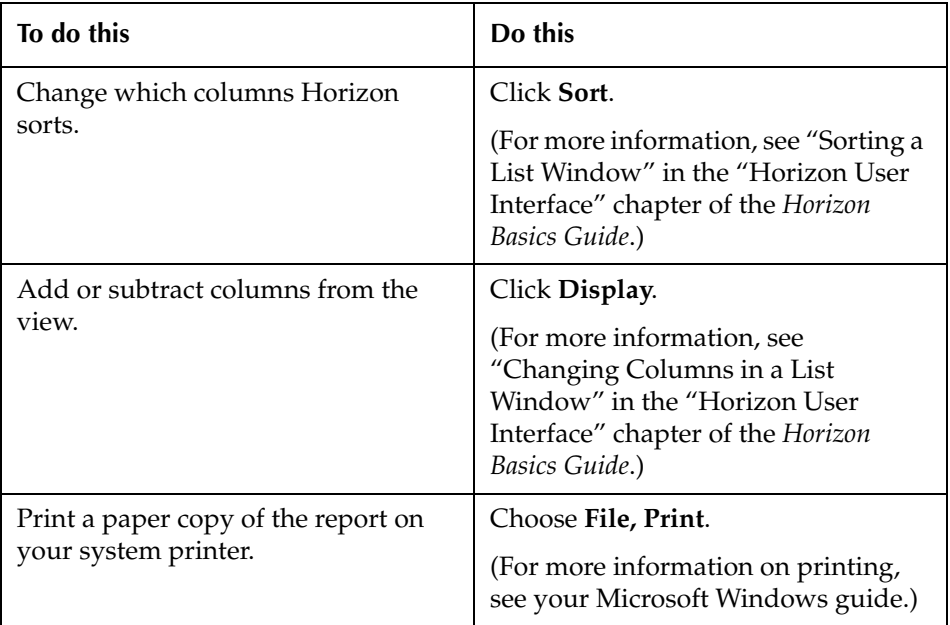

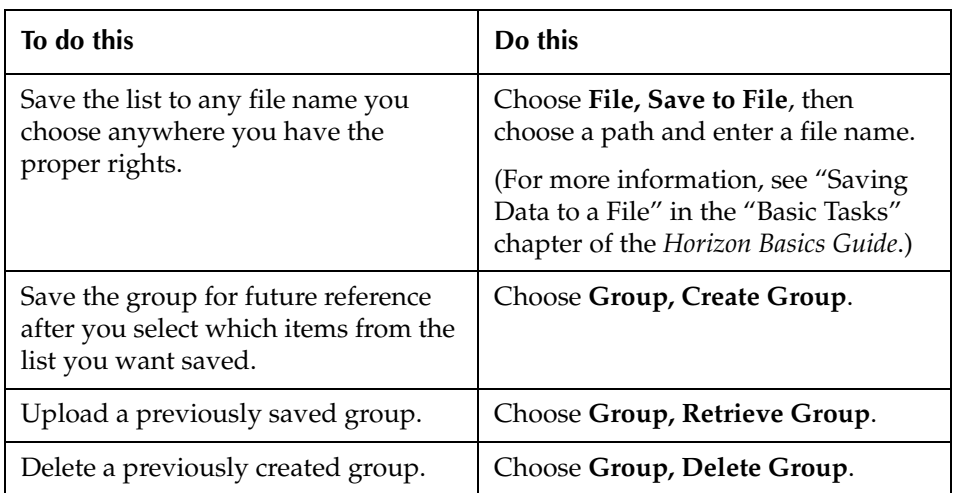
# *Index*

## **Symbols**

# Invalid Status field [3-8](#page-29-0) # Inventoried field [3-8](#page-29-1) # Misshelved field [3-8](#page-29-2)

#### **Numerics**

1/0 button Percon unit [4-13](#page-46-0), [4-14](#page-47-0), [4-26](#page-59-0)

#### **A**

Adobe Acrobat Reader downloading from the Web [1-4](#page-7-0) ALT key using to add barcodes to database [4-8](#page-41-0) to complete inventory [4-8](#page-41-1) using to access menu bar shortcuts [1-8](#page-11-0) using to activate an open process [1-8](#page-11-1) Alternate call number type [4-7](#page-40-0), [4-23](#page-56-0), [4-25](#page-58-0), [5-4,](#page-63-0) [5-7](#page-66-0) AND Boolean operator for missing inventory search [5-9](#page-68-0)

## **B**

Background changing for the Launcher workspace [1-9](#page-12-0) Barcode adding to database [4-8](#page-41-0) entering with hand-held computer [4-11,](#page-44-0) [4-13,](#page-46-1) [4-14](#page-47-1) with Percon unit [4-13](#page-46-1) with PocketCirc unit [4-14](#page-47-1) with Telxon unit [4-11](#page-44-0) maximum capacity for Percon unit [4-13](#page-46-2) for PocketCirc unit [4-14](#page-47-2) for Telxon unit [4-11](#page-44-1) removing from memory Percon unit [4-13](#page-46-3) scanning with Percon unit [4-13](#page-46-4) with PocketCirc unit [4-15](#page-48-0) with Telxon unit [4-12](#page-45-0) with wand [4-13](#page-46-5) uploading from Percon unit [4-19](#page-52-0) from PocketCirc unit [4-21](#page-54-0) from Telxon unit [4-17](#page-50-0) time required [4-10](#page-43-0) Barcode Collection for Workstation Inventory window [4-8](#page-41-2)

Barcode field [4-8](#page-41-3) Barcode prompt Telxon unit [4-12](#page-45-1) Barcode reader defined [2-4](#page-19-0) Barcode wand defined [2-4](#page-19-0) Basics Horizon [1-5](#page-8-0) Inventory [1-10](#page-13-0) "Be sure Dynix is ready" message [4-18](#page-51-0) Bold typeface convention for [1-5](#page-8-1) Boolean operators for missing inventory search [5-9](#page-68-0)

## **C**

Cable for Percon unit [4-19](#page-52-1) for Telxon unit [4-17](#page-50-1) Call No. Type field [4-7](#page-40-1), [4-23](#page-56-1), [4-25,](#page-58-1) [5-4,](#page-63-0) [5-7](#page-66-0) Call number exception reporting [4-7](#page-40-2), [4-23,](#page-56-2) [4-25](#page-58-2) Call number missing exception [3-4](#page-25-0) Call number type alternate [4-7](#page-40-0) editing [4-7,](#page-40-0) [4-23,](#page-56-0) [4-25](#page-58-0), [5-4](#page-63-0), [5-7](#page-66-0) examples [3-3](#page-24-0) Call Type field [5-7](#page-66-1) Checked In ( i ) status [3-5](#page-26-0) Choose COM port field [4-17](#page-50-2) Claimed Returned ( c ) status [5-7](#page-66-2) Click defined [1-5](#page-8-2) Codes setting up Item Status [3-4](#page-25-1) Collection reporting misshelved items [3-6](#page-27-0) view [3-7](#page-28-0) Collection field [4-7](#page-40-3), [4-23](#page-56-3), [4-25,](#page-58-3) [5-4,](#page-63-1) [5-7](#page-66-3) Collection inventory editing [3-7](#page-28-1) Collection view [3-3,](#page-24-1) [3-6](#page-27-1) collection\_inventory view [3-3](#page-24-2) COM port connecting to Telxon unit [4-17](#page-50-3) Completed (date) field [3-8](#page-29-3) Compound search for missing inventory [5-9](#page-68-1) Compound Search window [5-9](#page-68-1) "Connect Telxon to A/B switch" message [4-18](#page-51-1) Conventions [1-5](#page-8-3) Cradle for PocketCirc unit [4-21](#page-54-1)

CTRL key using to cycle through windows [1-8](#page-11-2) Cum. # Invalid field [3-9](#page-30-0) Cum. # Inventoried field [3-9](#page-30-1) Cum. # Misshelved field [3-9](#page-30-2) Cumulative totals [3-7](#page-28-2)

# **D**

Data processing from hand-held computer [4-22](#page-55-0) from Percon unit [4-25](#page-58-4) from Telxon unit [4-23](#page-56-4) uploading from Percon unit [4-19](#page-52-0) from PocketCirc unit [4-21](#page-54-0) from Telxon unit [4-17](#page-50-0) Data File field [4-23](#page-56-5), [4-25](#page-58-5) Devices for taking inventory [2-4](#page-19-1) Diacritic customizing shortcuts for [1-8](#page-11-3) Disclaimer [1-4](#page-7-1) Display exception messages? field [4-7](#page-40-4) Display misshelved messages? field [4-7](#page-40-5) Documentation sending feedback about [1-4](#page-7-2) Double-click defined [1-5](#page-8-4) Drag defined [1-5](#page-8-5)

## **E**

Edit Collection Codes window [3-6](#page-27-2), [3-8](#page-29-4) Edit Item Status window [3-5](#page-26-1) Editing collection inventory information [3-7](#page-28-1) E-mail address for documentation [1-4](#page-7-2) Enter file name for Telxon file field [4-17](#page-50-4) Exception call number reporting [4-7](#page-40-2), [4-23,](#page-56-2) [4-25](#page-58-2) clearing [3-3](#page-24-3) defined [5-3](#page-62-0) deleting from Horizon [5-5](#page-64-0) hierarchy [3-4](#page-25-2) messages displaying [4-7](#page-40-4) report running [5-3](#page-62-1) reported default [3-5](#page-26-2) reporting for a session [5-4](#page-63-2) reporting item as [3-4](#page-25-3) running report [5-3](#page-62-1) types [3-4](#page-25-2)

#### **F**

F2 button Percon unit [4-20](#page-53-0) F3 button Percon unit [4-20](#page-53-1), [4-26](#page-59-1) F4 button Percon unit [4-14](#page-47-3), [4-20](#page-53-2) F9 function key using to access the navigation bar [1-8](#page-11-4) Feedback about this guide sending to SirsiDynix [1-4](#page-7-2) Fields # Invalid Status [3-8](#page-29-0) # Inventoried [3-8](#page-29-1) # Misshelved [3-8](#page-29-2) Barcode [4-8](#page-41-3) Call No. Type [4-7,](#page-40-1) [4-23,](#page-56-1) [4-25,](#page-58-1) [5-4](#page-63-0), [5-7](#page-66-0) Call Type [5-7](#page-66-1) Choose COM port [4-17](#page-50-2) Collection [4-7](#page-40-3), [4-23,](#page-56-3) [4-25,](#page-58-3) [5-4,](#page-63-1) [5-7](#page-66-3) Completed (date) [3-8](#page-29-3) Cum. # Invalid [3-9](#page-30-0) Cum. # Inventoried [3-9](#page-30-1) Cum. # Misshelved [3-9](#page-30-2) Data File [4-23](#page-56-5), [4-25](#page-58-5) Display exception messages? [4-7](#page-40-4) Display misshelved messages? [4-7](#page-40-5) Enter file name for Telxon file [4-17](#page-50-4) File name [4-19](#page-52-2) Finished (date) [3-8](#page-29-5) Inventory Action [3-5](#page-26-3) Location [4-7](#page-40-6), [4-23,](#page-56-6) [4-25,](#page-58-6) [5-4,](#page-63-3) [5-7](#page-66-4) Misshelved Rpt [3-6,](#page-27-3) [4-4,](#page-37-0) [4-5](#page-38-0) Override Call No. Checks? [4-7,](#page-40-2) [4-23](#page-56-2), [4-25](#page-58-2) Search for [5-9,](#page-68-2) [5-10](#page-69-0) Session ID# [5-4](#page-63-2) Started (date) [3-8](#page-29-6) Type of Transfer [4-17](#page-50-5) Figure Launcher workspace [1-6](#page-9-0) processes in Inventory [1-10](#page-13-1) File name field [4-19](#page-52-2) File to Receive window [4-19](#page-52-3) Finish date of hand-held computer inventory [4-10](#page-43-1) of workstation inventory [4-6](#page-39-0) Finished (date) field [3-8](#page-29-5) Folders on navigation bar [1-10](#page-13-2)

#### **G**

Group Inventory [3-8](#page-29-7) Guide conventions [1-5](#page-8-3) disclaimer [1-4](#page-7-1) online version [1-4](#page-7-3) overview of chapters [1-3](#page-6-0) sending feedback about [1-4](#page-7-2)

#### **H**

Hand-held computer [\(](#page-20-0)*see also* Percon unit, Telxon unit) advantages [2-5](#page-20-0) inventory start and finish dates [4-10](#page-43-1) Percon unit [4-13](#page-46-1) PocketCirc unit [4-14](#page-47-1) preparing to use [4-10](#page-43-2) prerequisites [3-10](#page-31-0) processing data from [4-22](#page-55-0) setting up for inventory [3-10](#page-31-0) taking inventory with [4-10](#page-43-3) Telxon unit [4-11](#page-44-0) uploading data to a workstation [4-17](#page-50-6) using for large library [2-5](#page-20-0) Highlight defined [1-5](#page-8-6) Horizon Launcher overview [1-6](#page-9-0) list of basic tasks [1-5](#page-8-0)

## **I**

Incorrect call type exception [3-4](#page-25-4) Incorrect collection exception [3-4](#page-25-5) Incorrect location exception [3-4](#page-25-6) Invalid item status exception [3-4](#page-25-7) Inventory basic tasks [1-10](#page-13-0) completing [4-8](#page-41-1) counting shelving cart items [4-4](#page-37-1) finding missing [5-6](#page-65-0) issues resolving [5-3](#page-62-2) managing [2-3](#page-18-0) missing finding [5-6](#page-65-0) finding with compound searches [5-9](#page-68-1) printing report [5-10](#page-69-1) running report [5-9](#page-68-3) planning [2-3](#page-18-0) processes [1-10](#page-13-3) resolving issues [5-3](#page-62-2) setting up [3-3](#page-24-4) taking at workstation [4-6](#page-39-1) overview [4-3](#page-36-0) with hand-held computer [4-10](#page-43-3) tasks [1-10](#page-13-4) Inventory Action field [3-5](#page-26-3) Inventory data uploaded from a Percon unit processing [4-25](#page-58-4) uploaded from a Telxon unit processing [4-23](#page-56-4)

uploading to workstation [4-17](#page-50-6) Inventory exception clearing [3-3](#page-24-3) defined [5-3](#page-62-0) Inventory Exceptions Report running [5-3](#page-62-1) Inventory file on Telxon unit deleting [4-24](#page-57-0) Inventory group [3-8](#page-29-7) Inventory issues resolving overview [5-3](#page-62-2) Inventory menu Percon unit [4-13](#page-46-6) Telxon unit [4-12](#page-45-2), [4-18](#page-51-2) Inventory Statistics Report deleting a saved group [5-12](#page-71-0) printing [5-11](#page-70-0) running [5-11](#page-70-1) saving as a file [5-12](#page-71-1) saving as a group [5-12](#page-71-2) uploading a saved group [5-12](#page-71-3) Inventory-taking devices [2-4](#page-19-1) Italic typeface convention for [1-5](#page-8-7) Item reporting as an exception [3-4](#page-25-3) reporting as misshelved [3-6](#page-27-4) Item misshelved exception [3-4](#page-25-8) Item not found exception [3-4](#page-25-9) Item status Checked In ( i ) [3-5](#page-26-0) Claimed Returned ( c ) [5-7](#page-66-2) determining exceptions [3-4](#page-25-1)  $Last (1) 5-7$  $Last (1) 5-7$ Missing Inventory ( mi ) [5-6,](#page-65-1) [5-9](#page-68-4) resetting to missing ( mi ) [5-6](#page-65-1) Shelving Cart (s) [3-5](#page-26-4) Item Status codes setting up to report inventory exceptions [3-4](#page-25-1) item\_status view setting up to report inventory exceptions [3-3](#page-24-5)

## **K**

Key ALT using to access menu bar shortcuts [1-8](#page-11-0) using to activate an open process [1-8](#page-11-1) CTRL using to cycle through [1-8](#page-11-2) F9 using to access the navigation bar [1-8](#page-11-4) Keyboard conventions for [1-5](#page-8-8) Keyboard keys ALT [4-8](#page-41-0)

#### **L**

Launcher choosing the background for [1-9](#page-12-0) customizing [1-8](#page-11-5) defined [1-6](#page-9-1) navigation bar on [1-10](#page-13-5) sample workspace [1-6](#page-9-0) Lead-in key defined [1-8](#page-11-6) for accessing the navigation bar shortcuts [1-8](#page-11-6) List Collection Codes window [3-7](#page-28-3) Location field [4-7](#page-40-6), [4-23](#page-56-6), [4-25](#page-58-6), [5-4,](#page-63-3) [5-7](#page-66-4) Lost  $(1)$  status [5-7](#page-66-5)

#### **M**

Main Menu Percon unit [4-13](#page-46-7) Manual conventions [1-5](#page-8-3) disclaimer [1-4](#page-7-1) online version [1-4](#page-7-3) overview of chapters [1-3](#page-6-0) sending feedback about [1-4](#page-7-2) Menu accessing by right-clicking [1-6](#page-9-2) from the menu bar [1-6](#page-9-3) Menu bar shortcuts on [1-8](#page-11-0) using to activate an open process [1-7](#page-10-0) Message "Be sure Dynix is ready" [4-18](#page-51-0) "Connect Telxon to A/B switch" [4-18](#page-51-1) Misshelved items displaying a message [4-7](#page-40-5) reporting [3-6](#page-27-4) tracking [4-8](#page-41-4) Misshelved Rpt field [3-6](#page-27-3), [4-4,](#page-37-0) [4-5](#page-38-0) Missing inventory finding [5-6](#page-65-0) finding with compound search [5-9](#page-68-1) printing report [5-10](#page-69-1) resetting statuses [5-6](#page-65-1) running report [5-9](#page-68-3) statistics only [5-8](#page-67-0) Missing Inventory ( mi ) status [5-6,](#page-65-1) [5-9](#page-68-4) Missing Inventory Report deleting a saved group [5-11](#page-70-2) printing [5-10](#page-69-1) running [5-9](#page-68-3) saving [5-11](#page-70-3) statistics only [5-8](#page-67-0) uploading a saved group [5-11](#page-70-4) Mouse conventions for [1-5](#page-8-9) right-clicking to access a menu [1-6](#page-9-2) using to start a process [1-7](#page-10-1)

#### **N**

Navigation bar choosing which folders open automatically [1-9](#page-12-1) customizing [1-8](#page-11-7) example [1-6](#page-9-4) folders [1-10](#page-13-2) shortcuts [1-6](#page-9-4) using to start a process [1-7](#page-10-2) Network connecting to PocketCirc unit [4-21](#page-54-2) New user information [1-5](#page-8-0) Next item exception [3-4](#page-25-10)

#### **O**

Online documentation [1-4](#page-7-3) OR Boolean operator for missing inventory search [5-9](#page-68-0) Override Call No. Checks? field [4-7,](#page-40-2) [4-23,](#page-56-2) [4-25](#page-58-2) Overview inventory tasks [1-10](#page-13-4)

## **P**

Passkeys setting up [3-3](#page-24-6) PDF version of Horizon guides accessing on the SirsiDynix web site [1-4](#page-7-4) Percon Data File Processing window [4-26](#page-59-2) Percon Portable Data Terminal (PT2000) [\(](#page-19-2)*see* Percon unit) Percon Portable File Transfer utility starting [4-19](#page-52-4) Percon TopGun [\(](#page-19-3)*see* Percon unit) Percon unit [\(](#page-46-0)*see also* Hand-held computer) 1/0 button [4-13,](#page-46-0) [4-14](#page-47-0), [4-26](#page-59-0) connecting to PT Dock [4-19](#page-52-5) connecting to workstation [4-19](#page-52-6) defined [2-4](#page-19-2) entering barcodes with [4-13](#page-46-1) F2 button [4-20](#page-53-0) F3 button [4-20,](#page-53-1) [4-26](#page-59-1) F4 button [4-14,](#page-47-3) [4-20](#page-53-2) Inventory menu [4-13](#page-46-6) Main Menu [4-13](#page-46-7) maximum barcode capacity [4-13](#page-46-2) processing data from [4-25](#page-58-4) resetting [4-13](#page-46-3) scanning barcodes [4-13](#page-46-4) Send menu [4-20](#page-53-3) turning off [4-14,](#page-47-0) [4-26](#page-59-0) turning on [4-13](#page-46-0) uploading data from [4-19](#page-52-0) using wand to scan barcodes [4-13](#page-46-5) PocketCirc unit connecting to network [4-21](#page-54-2)

entering barcodes with [4-14](#page-47-1) maximum barcode capacity [4-14](#page-47-2) scanning barcodes with [4-15](#page-48-0) uploading data from [4-21](#page-54-0) Previous item exception [3-4](#page-25-11) Process activating [1-7](#page-10-3) disclaimer about [1-4](#page-7-1) location [1-10](#page-13-3) security for [1-10](#page-13-6) Profile Find Missing Inventory window [5-7](#page-66-6) Profile Inventory Exceptions window [5-4](#page-63-4) Profile Percon Inventory window [4-25](#page-58-7) Profile Telxon Inventory window [4-23](#page-56-7) Profile Workstation Inventory window [4-6](#page-39-2) PT Dock connecting to Percon unit [4-19](#page-52-5)

#### **R**

Report of Inventory Exceptions window [5-5](#page-64-1) Reports Inventory Exceptions running [5-3](#page-62-1) Inventory Statistics printing [5-11](#page-70-0) running [5-11](#page-70-1) Missing Inventory printing [5-10](#page-69-1) running [5-9](#page-68-3) printing Inventory Statistics [5-11](#page-70-0) Missing Inventory [5-10](#page-69-1) running Inventory Exceptions [5-3](#page-62-1) Inventory Statistics [5-11](#page-70-1) Missing Inventory [5-9](#page-68-3) Right-click defined [1-5](#page-8-10) using to access a menu [1-6](#page-9-2) Roles setting up [3-3](#page-24-6)

## **S**

Sample screens disclaimer about [1-4](#page-7-1) Search for field [5-9,](#page-68-2) [5-10](#page-69-0) Security processes [1-10](#page-13-6) setting up roles and passkeys [3-3](#page-24-6) Send menu Percon unit [4-20](#page-53-3) Session ID number reporting exceptions [5-4](#page-63-2) Session ID# field [5-4](#page-63-2) Shelving Cart ( s ) status [3-5](#page-26-4) Shelving cart items taking inventory on [4-4](#page-37-1)

Shortcut key customizing [1-8](#page-11-8) lead-in [1-8](#page-11-6) using to start a process [1-8](#page-11-9) Start date of hand-held computer inventory [4-10](#page-43-1) of workstation inventory [4-6](#page-39-0) Started (date) field [3-8](#page-29-6) Startup settings customizing [1-9](#page-12-1) Statistics Report printing [5-11](#page-70-0) running [5-11](#page-70-1) saving as a file [5-12](#page-71-1) Status item Checked In ( i ) [3-5](#page-26-0) Claimed Returned ( c ) [5-7](#page-66-2) determining exceptions [3-4](#page-25-1)  $Last (1) 5-7$  $Last (1) 5-7$ Missing Inventory ( mi ) [5-6,](#page-65-1) [5-9](#page-68-4) resetting to missing ( mi ) [5-6](#page-65-1) Shelving Cart ( s ) [3-5](#page-26-4)

# **T**

Tables setting up [3-3](#page-24-7) Tasks inventory [1-10](#page-13-4) Telxon Data File Processing window [4-24](#page-57-1) Telxon Download Utility starting [4-17](#page-50-7) Telxon Download Utility window [4-17](#page-50-8) Telxon Portable Transaction Computer (PTC) [\(](#page-19-4)*see* Telxon unit) Telxon unit [\(](#page-45-1)*see also* Hand-held computer) barcode prompt [4-12](#page-45-1) connecting to COM port [4-17](#page-50-3) connecting to workstation [4-18](#page-51-3) defined [2-4](#page-19-4) inventory file deleting [4-24](#page-57-0) Inventory menu [4-12,](#page-45-2) [4-18](#page-51-2) maximum barcode capacity [4-11](#page-44-1) operating system [4-11](#page-44-2) processing data from [4-23](#page-56-4) requirements [4-11](#page-44-3) reset warning [4-11](#page-44-4) scanning barcodes with [4-12](#page-45-0) starting Telxon Download Utility [4-17](#page-50-7) turning off [4-12](#page-45-3) uploading data from [4-17](#page-50-0) Time required for uploading barcodes [4-10](#page-43-0) TLX-6 cable [4-17](#page-50-1) TLX-7 cable [4-17](#page-50-9) Toolbar customizing [1-8](#page-11-10) example [1-6](#page-9-5)

using to start a process [1-7](#page-10-4) Type of Transfer field [4-17](#page-50-5)

#### **V**

View collection [3-7](#page-28-0) Views collection [3-3,](#page-24-1) [3-6](#page-27-1) collection\_inventory [3-3](#page-24-2) item\_status [3-3](#page-24-5)

#### **W**

Wand defined [2-4](#page-19-0) scanning barcodes with Percon unit [4-13](#page-46-5) Windows Barcode Collection for Workstation Inventory [4-8](#page-41-2) Compound Search [5-9](#page-68-1) Edit Collection Codes [3-6,](#page-27-2) [3-8](#page-29-4) Edit Item Status [3-5](#page-26-1) File to Receive [4-19](#page-52-3) List Collection Codes [3-7](#page-28-3) Percon Data File Processing [4-26](#page-59-2) Profile Find Missing Inventory [5-7](#page-66-6)

Profile Inventory Exceptions [5-4](#page-63-4) Profile Percon Inventory [4-25](#page-58-7) Profile Telxon Inventory [4-23](#page-56-7) Profile Workstation Inventory [4-6](#page-39-2) Report of Inventory Exceptions [5-5](#page-64-1) Telxon Data File Processing [4-24](#page-57-1) Telxon Download Utility [4-17](#page-50-8) Windows operating system disclaimer about [1-4](#page-7-1) Workbook view displaying in Horizon [1-8](#page-11-11) example [1-6](#page-9-6) using to activate a process [1-8](#page-11-11) Workstation advantages of using [2-5](#page-20-1) connecting to Percon unit [4-19](#page-52-6) connecting to Telxon unit [4-18](#page-51-3) defined [2-4](#page-19-5) inventory start and finish dates [4-6](#page-39-0) processing data uploaded to [4-22](#page-55-0) taking inventory at [4-6](#page-39-1) uploading data from Percon unit [4-19](#page-52-0) from PocketCirc unit [4-21](#page-54-0) from Telxon unit [4-17](#page-50-0) using for small library [2-5](#page-20-1)